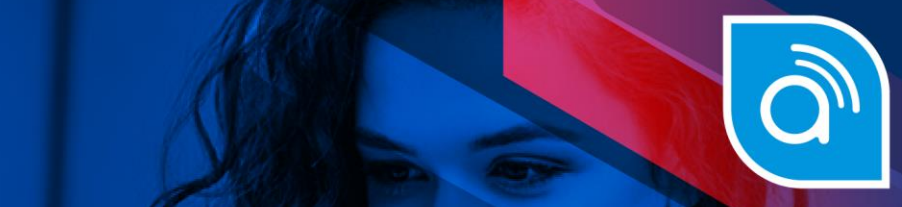

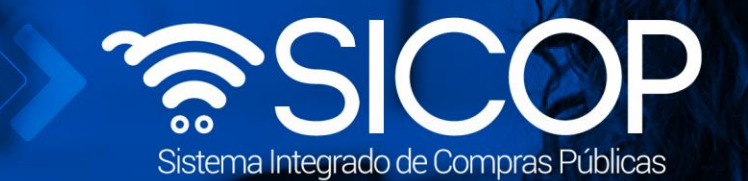

# **Manual de actividades y responsabilidades para operadores institucionales del catálogo SICOP**

**Título del Documento**

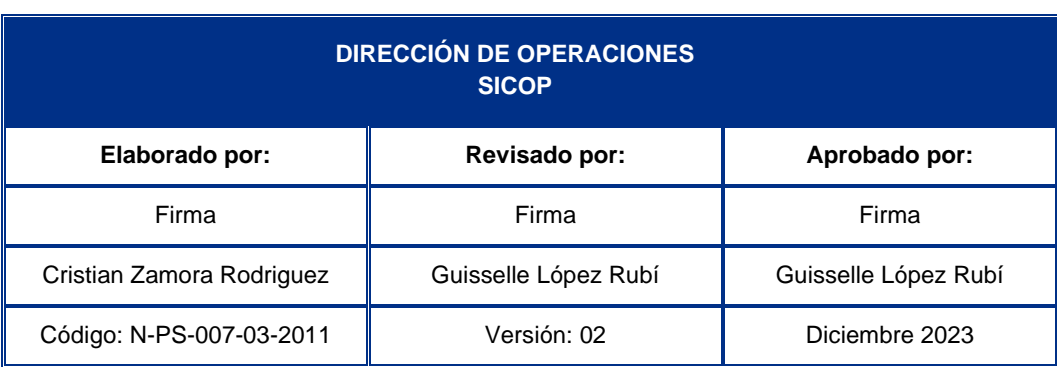

WWW.racsa.go.cr | v f in @ 0 @ RACSA\_CR  $\widehat{\text{col}}$ 

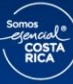

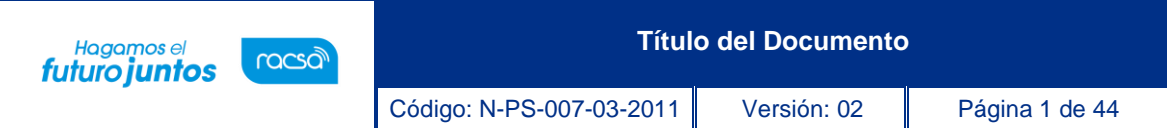

# **Contenido**

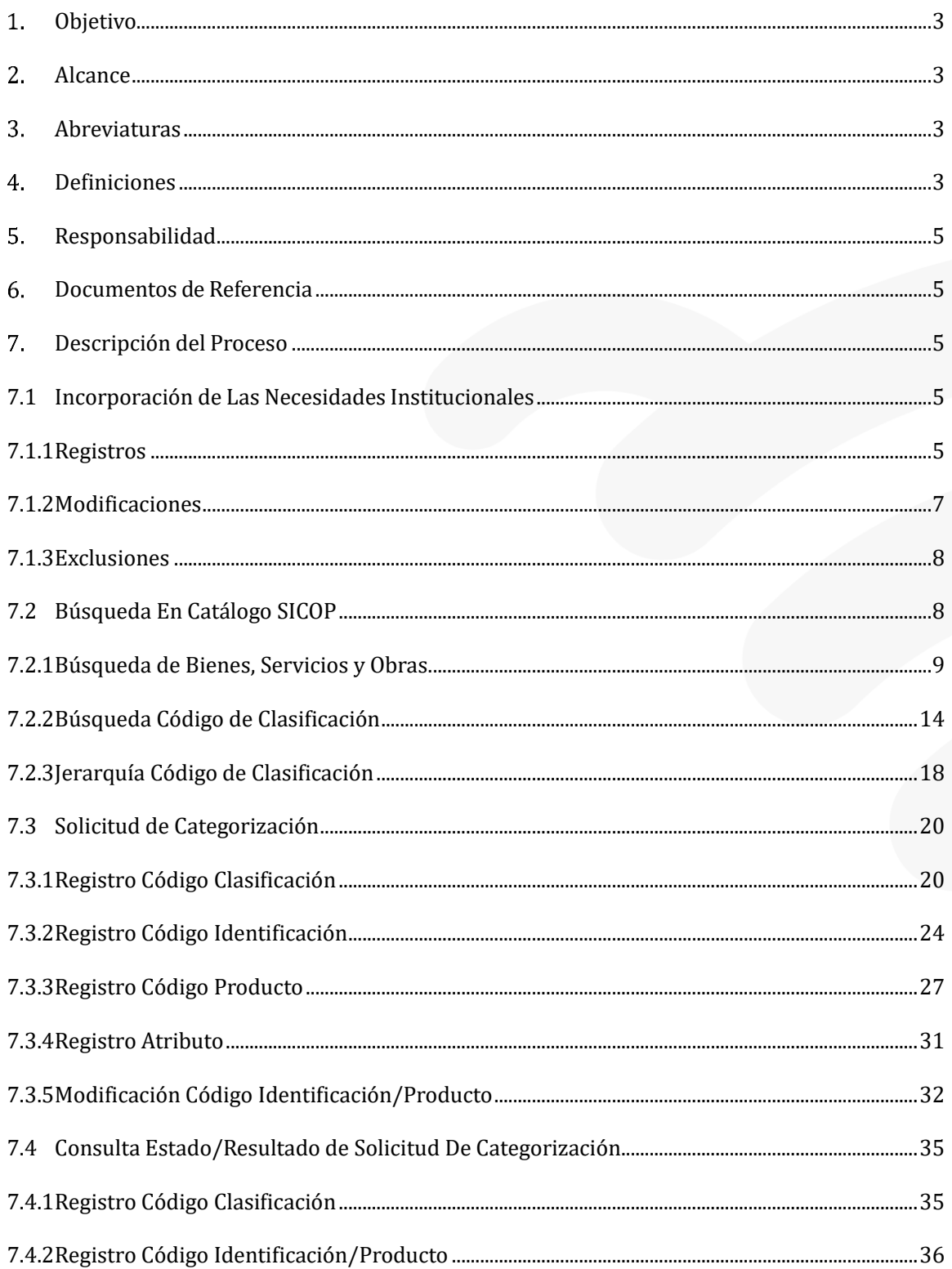

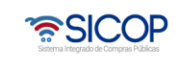

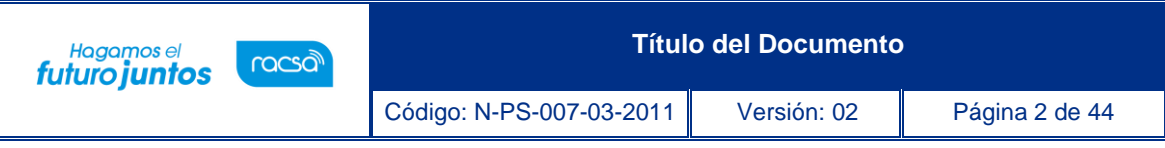

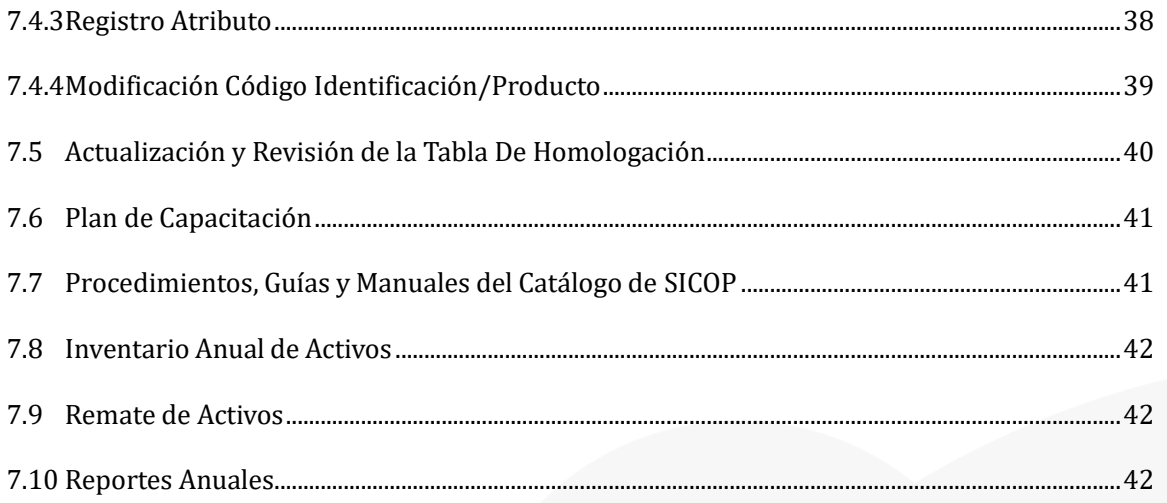

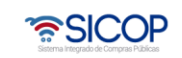

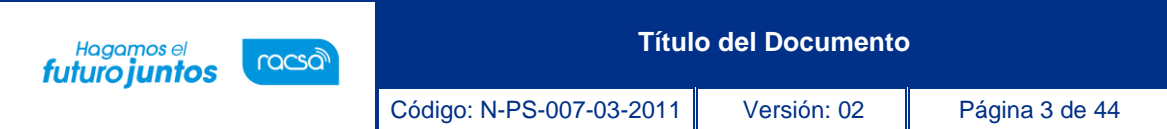

# <span id="page-3-0"></span>**Objetivo**

Brindar a los operadores de catálogo de las Instituciones un listado de actividades a realizar,además de las responsabilidades y el detalle respecto a campos y pantallas utilizadas en el sistema de catálogo SICOP pertenecientes a la ejecución de los procesos de búsqueda,registro, modificación y eliminación de datos.

## <span id="page-3-1"></span>**Alcance**

Este manual aplica para todos los usuarios que tengan rol de operador de catálogo institucional, según lo establecido por el sistema de compras SICOP.

### <span id="page-3-2"></span>**Abreviaturas**

- **GDAS:** Sistema de Alineación de Datos Globales. Por sus siglas en ingles Global Data Assimilation System.
- **SICOP:** Sistema Integrado de Compras Púbicas.
- **UNSPSC:** United Nations Standard Products and Services Code.

### <span id="page-3-3"></span>**Definiciones**

**Administración del catálogo:** Corresponde a un área especializada de SICOP en la administración centralizada del catálogo de bienes y servicios. Esta función comprende la definición de políticas, procesos y garantías sobre el buen funcionamiento del catálogo.

**Atributos:** se refieren al conjunto de datos del producto y se dividen en atributos comunes y atributos individuales. Los atributos individuales corresponden a la información técnica de los productos, la cual identifica las características individuales y únicas del artículo que se está analizando. Los atributos comunes se refieren, a los atributos que están presentes en casi la totalidad de los elementos y están definidos en la GDAS.

**Catálogo de bienes y servicios SICOP:** Es el instrumento oficial de uso obligatorio, en el que sistemáticamente se clasifican e identifican los bienes, las obras y los servicios requeridos por las instituciones usuarias y ofrecidos por los proveedores registrados.

**Código de clasificación:** Es la forma estandarizada de categorización del catálogo de bienes y servicios de SICOP, la cual consiste en la aplicación del Catálogo estándar de productos y servicios de las naciones unidas (UNSPSC: United Nations Standard Products and Services Code). Dicho código consta de ocho dígitos y es utilizado en el Registro electrónico de proveedores para señalar los bienes, las obras y los servicios que el proveedor puede ofrecer a las instituciones. La imagen nos muestra cómo está conformado:

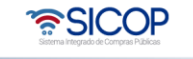

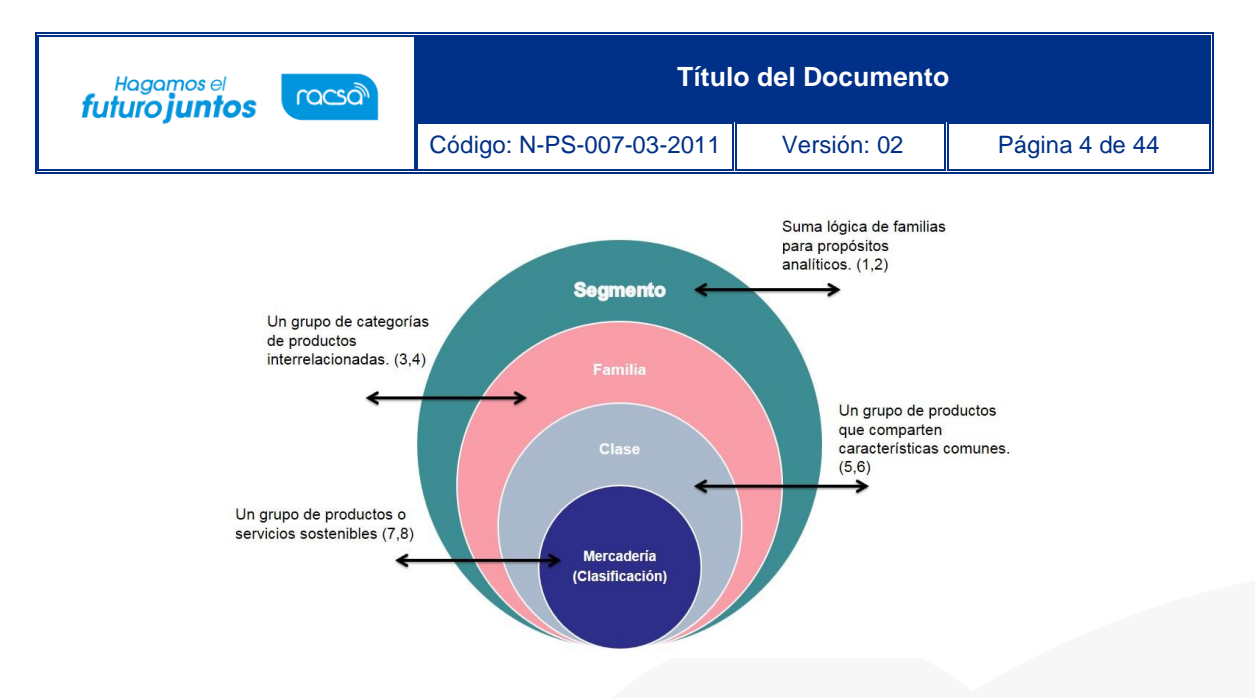

**Código de identificación:** Permite especificar o describir, con mayor grado de detalle y de manera estandarizada, los bienes, las obras y los servicios del catálogo SICOP, mediante un sistema de detección de atributos comunes e individuales. Está formado por dieciséis dígitos, de los cuales los ocho primeros corresponden al código de clasificación y los ocho restantes a un consecutivo establecido de manera automática. Es utilizado para identificar los bienes, las obras y los servicios en la publicación de carteles.

**Código de producto:** Es el código del catálogo de SICOP que permite individualizar el bien y el servicio por medio de la definición de todos los atributos, identificándolo entre sus similares de manera única. Está formado por veinticuatro dígitos, de los cuales los dieciséis primeros corresponden al código de identificación. Es utilizado para presentar las ofertas y los procedimientos subsiguientes a la adjudicación de bienes, obras y servicios; asimismo, es utilizado para los procedimientos de venta y arrendamiento por remate

**Estandarización:** se refiere a la creación de normas de los productos a fin de facilitar la uniformidad y la compatibilidad de los artículos que son gestionados y comprados por las organizaciones públicas y privadas.

**Operadores de catálogo:** Las instituciones usuarias deben contar con funcionarios especialistas en materia de catalogación de bienes y servicios, quienes tendrán acceso a SICOP en condición de operadores de catálogo. Dichos funcionarios serán responsables de velar por la calidad de la información del catálogo de SICOP, y de solicitar ante la administración del catálogo de SICOP la inclusión, la modificación o la exclusión de bienes, servicios y obras que se ubiquen dentro del alcance del código de identificación.

**Solicitud de inclusión, modificación o exclusión:** Las instituciones usuarias y los proveedores registrados tienen la responsabilidad de solicitar la inclusión, la modificación o la exclusión de bienes, servicios y obras en el catálogo de SICOP, para lo cual deberán utilizar los formularios electrónicos y los procedimientos establecidos para tal fin.

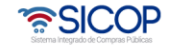

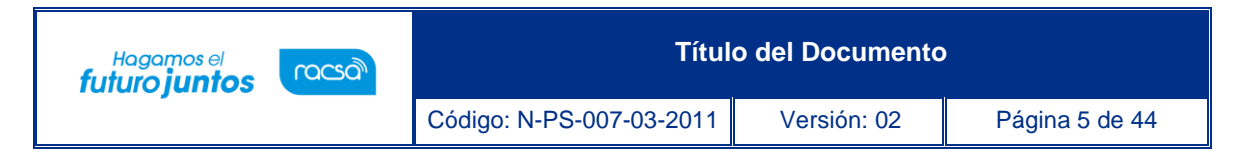

**Unidad Usuaria:** Se refiere a la unidad de compra institucional que presenta la necesidad de contratar un bien, servicio u obra.

## <span id="page-5-0"></span>**Responsabilidad**

**Operador de catálogo:** es responsable de ejecutar y hacer cumplir lo descrito en el actual documento.

**Administración del catálogo:** Es responsabilidad de los analistas y coordinadores de catálogo, quienes tendrán a su cargo el control y la atención de las solicitudes de inclusión, modificación o exclusión de las solicitudes realizadas por el operador de catálogo, en un máximo de 5 días hábiles, según lo indica el decreto N°41438-H Reglamento para la utilización del sistema integrado de compras públicas "SICOP"

#### **Departamento de SICOP:**

- Velar por la adecuada aplicación del proceso y su debida implementación.
- Gestionar la herramienta sistema gestión de fuentes

#### **Gestión Estratégica y Desempeño Empresarial:**

- Realizar la inclusión, modificación, control de cambios y aprobaciones que se le realice al documento.
- Velar que el presente documento se ajuste al formato y estructura propia de las guías, de acuerdo con la Guía para la Estructura y Contenido de los Documentos aprobada.
- Custodiar la última versión oficial aprobada del documento e incluirla en el sitio web oficial intranet.

### <span id="page-5-1"></span>**Documentos de Referencia**

#### **NOMBRE DEL DOCUMENTO O REGISTRO**

Reglamento para la Utilización del Sistema Integrado de Compras Públicas SICOP

### <span id="page-5-2"></span>**Descripción del Proceso**

### <span id="page-5-3"></span>**7.1 Incorporación de Las Necesidades Institucionales**

#### <span id="page-5-4"></span>**7.1.1 Registros**

a. El Operador de Catálogo tiene la responsabilidad de analizar las necesidades que presentan las unidades usuarias en cuanto a los requerimientos del catálogo de bienes y servicios, con el fin de realizar su registro correspondiente en el catálogo de SICOP.

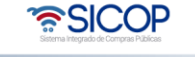

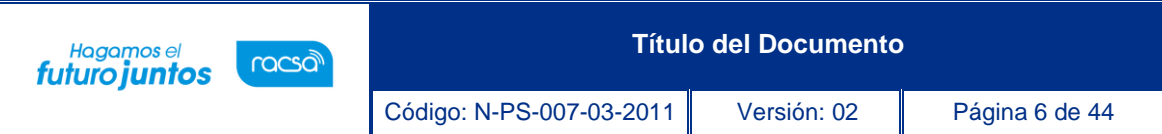

- b. El Operador de Catálogo procederá con el análisis e incorporación de los datos requeridos al Catálogo de SICOP.
- c. Es responsabilidad del operador solicitar a la unidad usuaria las especificaciones técnicas requeridas para el catálogo y garantizar su óptima incorporación.
- d. El Operador del Catálogo Institucional es el responsable de la información agregada para la creación de códigos en SICOP.
- e. El procedimiento que se debe seguir para la creación de códigos nuevos solicitados por las unidades usuarias es el que se detalla a continuación.
	- Al requerir un código para preparar la solicitud de compra en SICOP. La unidad usuaria debe identificar el código apropiado a utilizar y reconocer las características o atributos de este (elementos distintivos entre este producto de sus similares).
	- Una vez completado el proceso anterior, el usuario institucional debe buscar en el catálogo de SICOP el código de clasificación apropiado para su necesidad. Este proceso también se describe en el presente documento.
	- Luego de haber clasificado de manera correcta, procede a ubicar el Código de Identificación que debe utilizar en la solicitud de compra.
	- Si el usuario institucional no encuentra el código de identificación o bien el código que encuentra requiere realizarle modificaciones, debe remitir la información requerida al Operador de Catálogo para el análisis correspondiente.
	- El Operador de Catálogo institucional debe analizar el contenido y comprender los alcances de la solicitud.
	- Con la información brindada, el Operador de Catálogo verificará en el Catálogo de SICOP la existencia de los datos solicitados. Cualquiera sea el resultado de este análisis y verificación inicial, deberá informar al solicitante en la Unidad de Compra.
	- Una vez se identifique que los datos no existen en el catálogo de SICOP, el Operador deberá realizar la solicitud en el sistema del Catálogo de Bienes y Servicios de SICOP utilizando los formularios electrónicos disponibles, a saber:
		- o Registro Código Clasificación
		- o Registro Código Identificación
		- o Registro Código Producto
		- o Registro Atributo
		- o Modificación Código Identificación/Producto

ెణ్SICOP

o

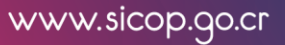

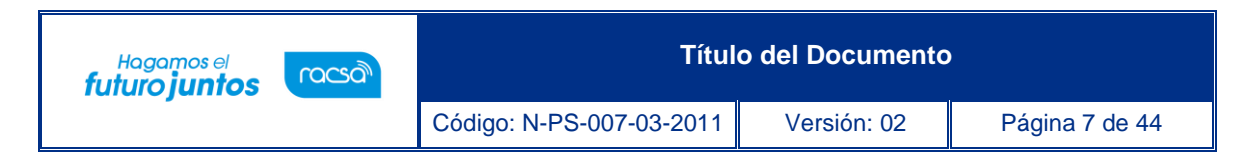

Cada uno de los formularios se describen más adelante en el presente documento

- La Administración del Catálogo de SICOP, resolverá en un transcurso de 5 (cinco) días máximo la solicitud realizada por el Operador de Catálogo.
- El Operador del Catálogo debe notificar el resultado final a la unidad usuaria.

### <span id="page-7-0"></span>**7.1.2 Modificaciones**

- a. El Operador de Catálogo es responsable de realizar las modificaciones de los códigos de identificación que se encuentren en SICOP, en aquellos casos que así lo requieran.
- b. Las modificaciones se pueden dar por diferentes razones:
	- La unidad usuaria así lo solicita, de acuerdo con el punto 7.1.1. e de este documento.
	- El Operador determina que el código no cumple con las necesidades de la institución.
	- La Administración del Catálogo así lo solicita.
- c. El Operador de Catálogo debe verificar previo a solicitar la modificación:
	- Si este código está siendo utilizado o ya ha sido utilizado para algún procedimiento de contratación.
	- O bien ya tiene códigos de productos asignados en SICOP.

Esto por cuanto nunca será aceptado por la Administración del Catálogo una modificación de un código de identificación que ha sido utilizado en procesos de compra, pues se estarían alterando la información de los productos en los expedientes.

- d. Una vez determinado lo anterior, el operador de catálogo procede con la solicitud de modificación respectiva dentro de SICOP en la sección "Solicitudes de Categorización- Modificación Código Identificación/ Producto", los mismos se explican más adelante en el presente documento.
- e. La Administración del Catálogo de SICOP, resolverá en un transcurso de 5 (cinco) días máximo la solicitud de modificación solicitado por el Operador de Catálogo.
- f. Una vez aprobado la solicitud de modificación y el código se encuentre disponible en el catálogo de SICOP, el Operador del Catálogo debe inmediatamente, proceder con las modificaciones respectivas en la tabla de homologación de la institución, con el propósito que los códigos homologados en SICOP y los códigos internos de la institución concuerden con la información,

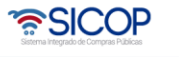

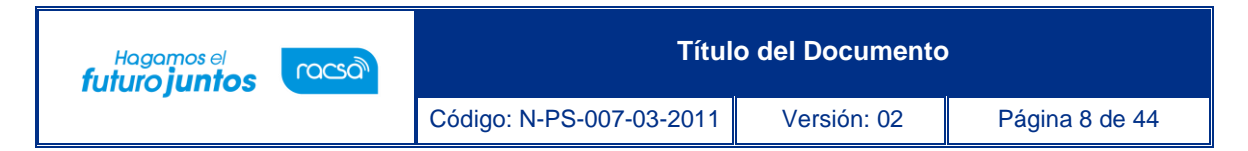

en caso de que lleve dicho registro.

g. Cabe mencionar que todos los códigos de identificación pueden ser modificables siempre y cuando cumplan con los aspectos indicados en el punto 7.1.2 c

#### <span id="page-8-0"></span>**7.1.3 Exclusiones**

- a. Para solicitar la exclusión de un código, el Operador de Catálogo debe verificar:
	- Que no existan procedimientos en ejecución ligados a ese código.
	- Si tiene procedimientos ligados, los mismos, ya tienen que haber finalizado.
- b. Una vez verificada la información anterior; el Operador de Catálogo procede hacer la solicitud vía correo electrónico y justificar el porqué de la exclusión.
- c. La Administración del Catálogo de SICOP, resolverá en un transcurso de 5 (cinco) días hábiles máximo la solicitud de exclusión del código, solicitado por el Operador de Catálogo.

Una vez la solicitud sea aprobada por la Administración del Catálogo, el Operador procede con la exclusión del código interno homologado en la tabla de homologación institucional, en caso lleve dicho registro.

### <span id="page-8-1"></span>**7.2 Búsqueda En Catálogo SICOP**

El menú de búsqueda en el catálogo de SICOP, les permite a los usuarios ubicar todos los bienes, servicios y obras contenidos en el catálogo, conocer su código estandarizado y el detalle técnico de los productos de su interés. Bajo este mismo proceso de búsqueda, el usuario podrá reconocer si el producto que requiere se encuentra o no registrado.

Las opciones de búsqueda son totalmente abiertas para cualquier ciudadano, ya sea que se encuentre o no registrado en SICOP.

Para la búsqueda de bienes, servicios y obras el sistema de catálogo de SICOP le brinda tres opciones.

- Búsqueda bienes y servicios
- Búsqueda código de clasificación.
- Jerarquía código de clasificación

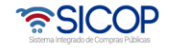

# <span id="page-9-0"></span>**7.2.1 Búsqueda de Bienes, Servicios y Obras.**

**Objetivo:** Ilustrar al usuario el primer método de búsqueda en el catálogo de SICOP para que pueda encontrar los bienes y servicios de su interés.

**Resultado de la búsqueda:** Se visualizará la lista de bienes, servicios y obras a nivel de identificación y/o producto que se encuentran categorizados de acuerdo con el estándar internacional de Naciones Unidas.

#### **Pasos por seguir:**

a. Para esta opción el usuario puede ingresar por medio de la barra superior azul a la opción Catálogo bienes/servicios.

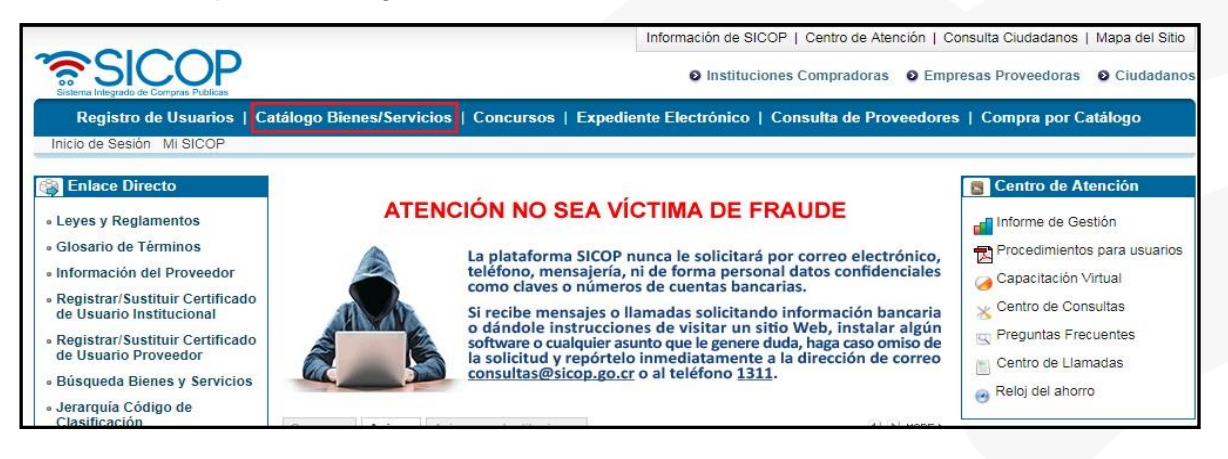

b. El sistema por defecto nos mostrará la primera opción: Búsqueda de bienes y servicios.

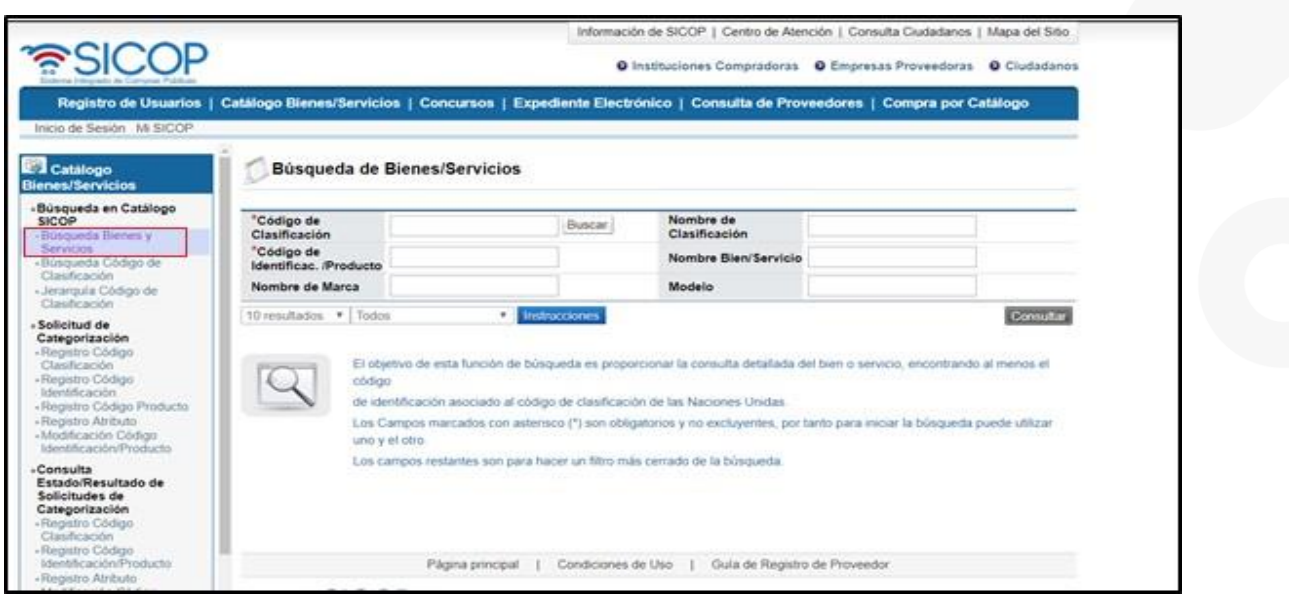

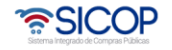

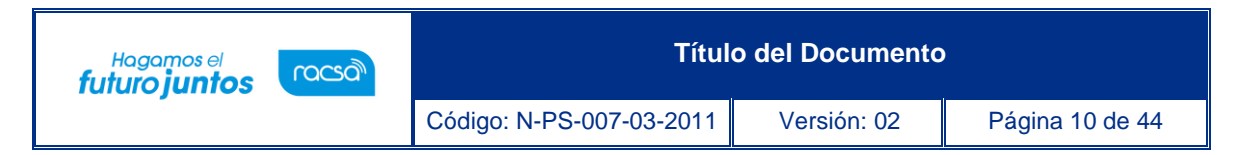

- c. El sistema nos muestra una serie de campos que podemos combinar para realizar la búsqueda:
	- **Código de clasificación:** Se puede colocar el código de naciones unidas a nivel de segmento (2 dígitos), familia (4 dígitos), clase (6 dígitos) o clasificación (8 dígitos). Campo obligatorio
	- **Código de identificación:** Se puede colocar hasta 8 dígitos correspondientes a este código. Campo obligatorio.
	- **Nombre de clasificación:** Se coloca una palabra clave que haga referencia al código de clasificación.
	- **Nombre de bien/servicio:** Se coloca una palabra clave que haga referencia a la ficha técnica del código de identificación.
	- Los campos códigos de clasificación y código de identificación son obligatorios, por lo que puede seleccionar uno u otro para realizar la búsqueda.
- d. En caso de que el usuario no conozca ninguno de los dos códigos, ofrecemos la opción de realizar la búsqueda oprimiendo el botón "buscar".

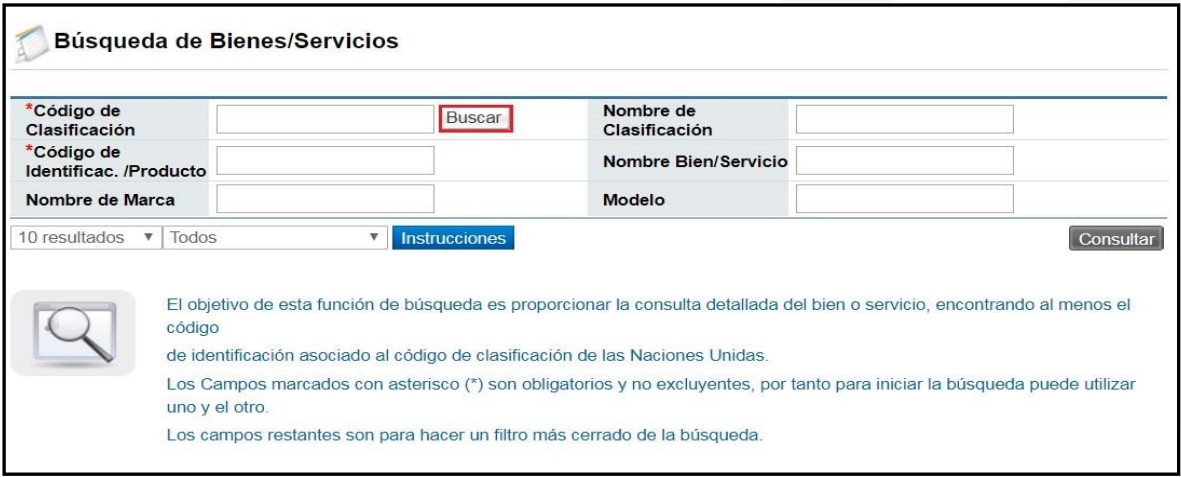

e. Se desplegará una ventana emergente que nos ayudará a localizar el código deseado. En el espacio de Nombre de Clasificación digitaremos una palabra clave. En este caso vamos a escribir la palabra "silla" posteriormente oprimimos el botón "buscar".

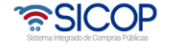

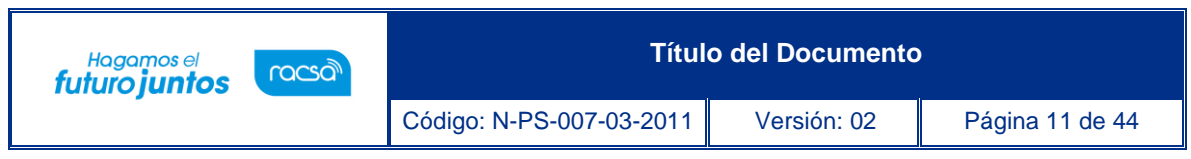

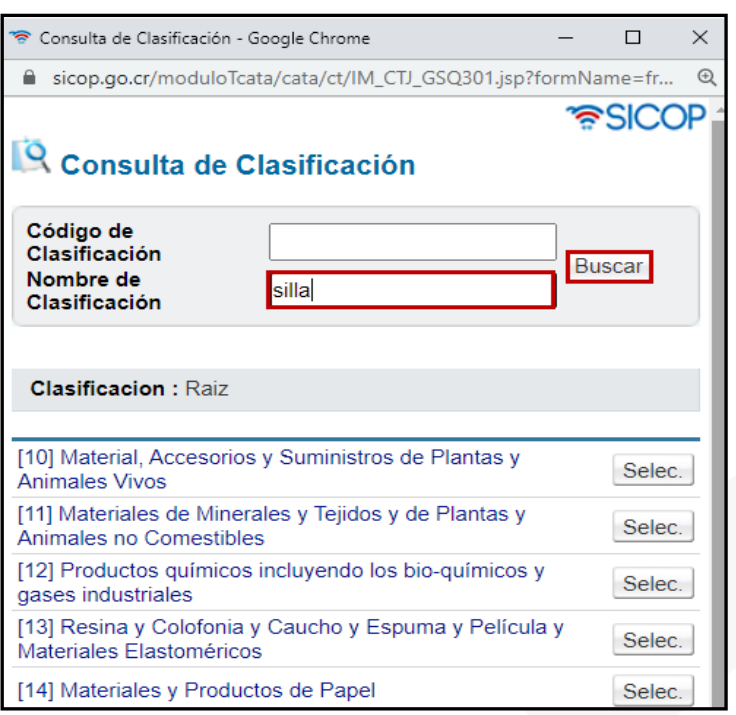

f. Nos mostrará todos aquellos códigos que tenga esa palabra clave, a nivel del código de Naciones Unidas; seleccionamos la clasificación que corresponda al producto de nuestro interés presionando directamente la clasificación deseada o el botón "Selec.".

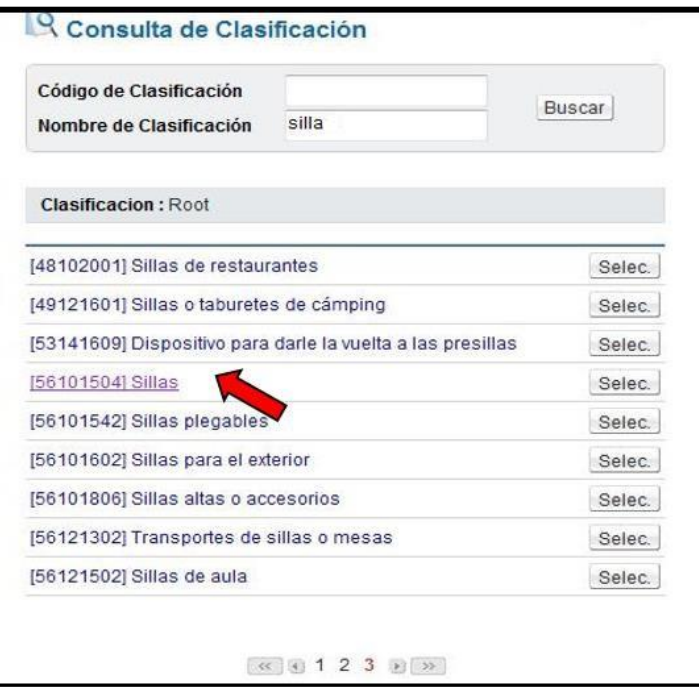

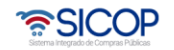

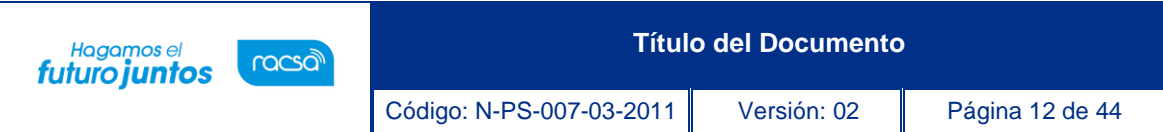

- g. Una vez seleccionado el código de clasificación (a nivel de segmento, familia, clase o clasificación), el sistema nos devolverá a la página anterior y coloca de manera automáticamente los dígitos correspondientes en el campo designado.
- h. Seguidamente presionamos el botón "consultar", el sistema desplegará todos los códigos de identificación (16 dígitos) y los códigos de producto (24 dígitos) que encuentre asociados a esa clasificación. Podemos filtrar los resultados para que se nos muestre solo códigos de identificación o solo códigos de producto seleccionando así en la casilla "todos".

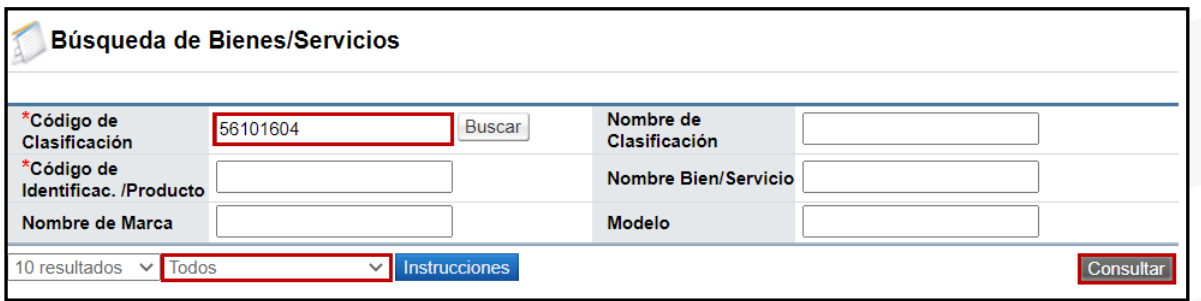

i. Para revisar la ficha técnica, se debe presionar sobre el nombre del bien/servicio o sobre el código de Identificación.

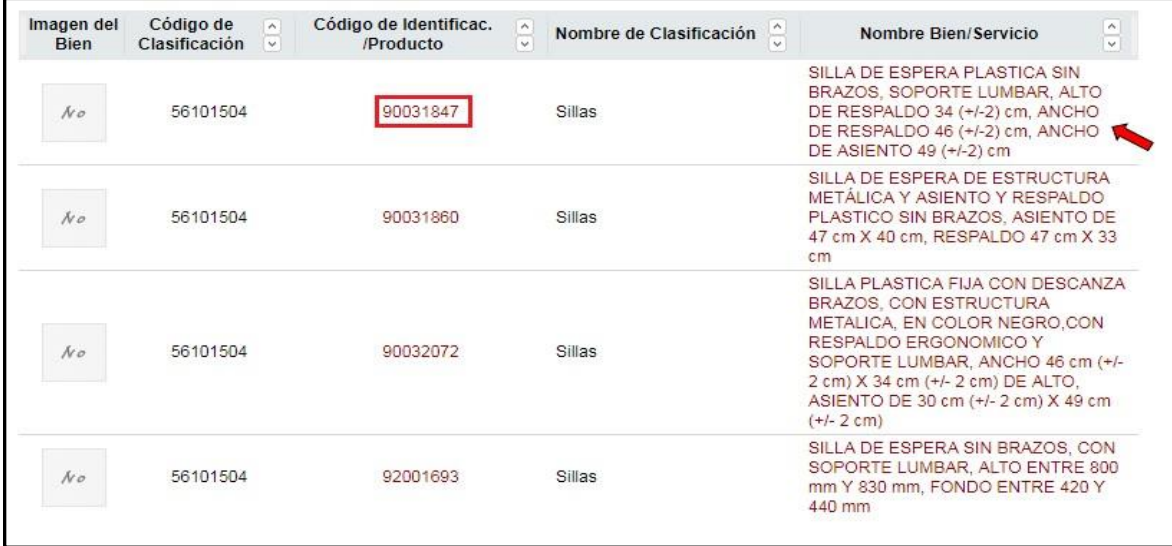

j. Se despliega la ficha técnica del bien o servicio consultado.

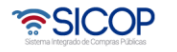

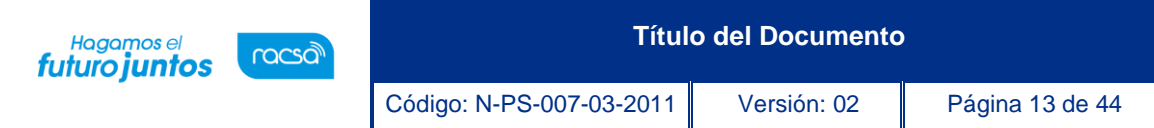

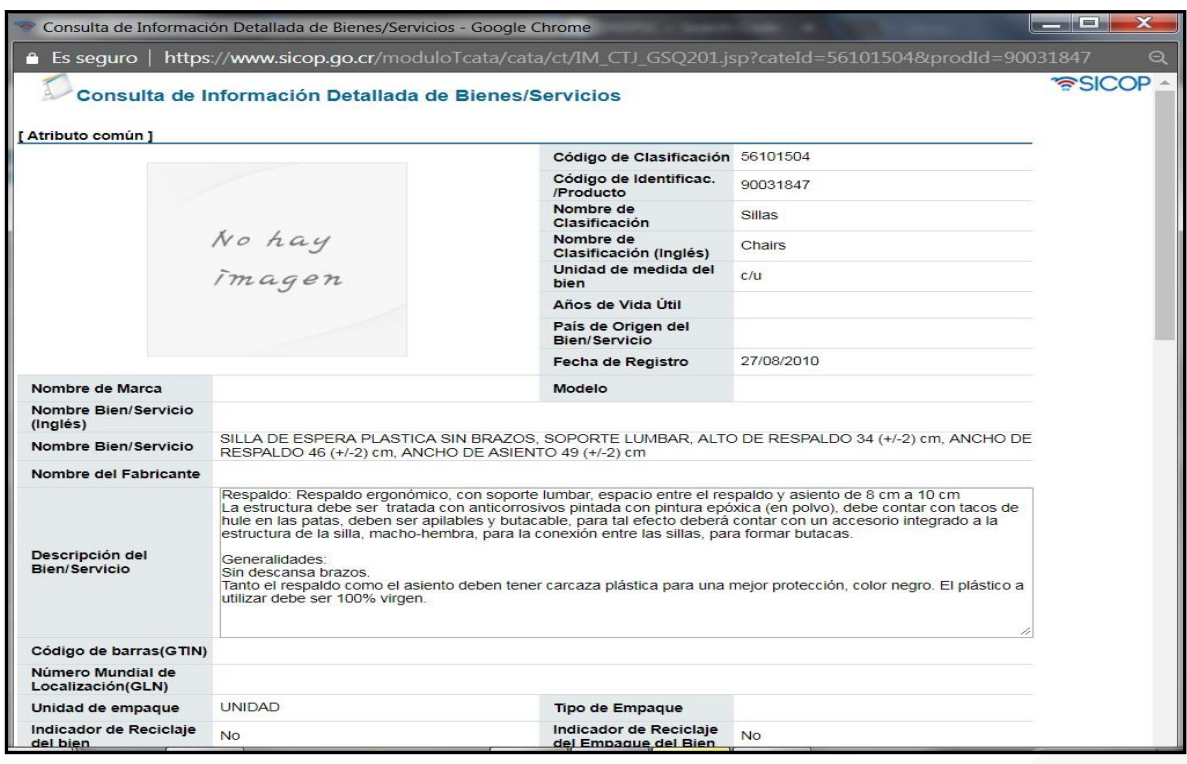

k. En caso de tener conocimiento de algún número de clasificación o el nombre del bien y servicio, puede combinar ambos criterios para encontrar el código deseado. Luego oprime el botón "consultar" y desplegará los datos coincidentes.

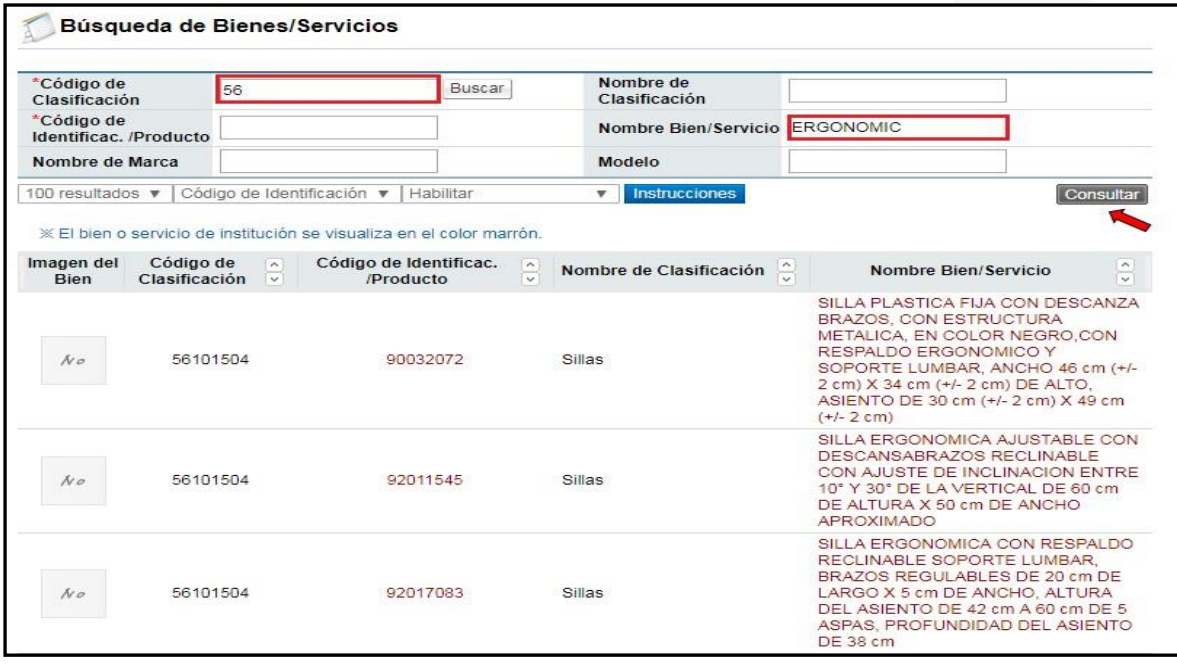

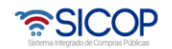

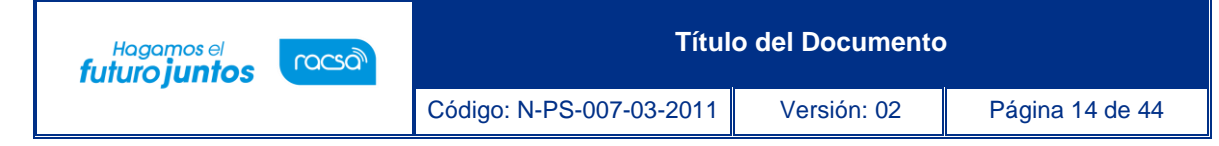

#### **Nota importante:**

Cuando utilizamos esta búsqueda es importante respetar las reglas ortográficas de las palabras para así obtener resultados más acertados, por ejemplo, la utilización de las tildes.

También hay que recordar que se debe colocar palabras claves no oraciones y dichas palabras en singular, no en plural

## <span id="page-14-0"></span>**7.2.2 Búsqueda Código de Clasificación**

**Objetivo:** Ilustrar al usuario el segundo método de búsqueda en el catálogo de SICOP para que pueda encontrar los bienes, las obras y servicios de su interés, incluyendo el detalle del bien, servicios u obra elegido.

**Resultado de búsqueda**: Mostrará el detalle de los bienes y servicios elegidos, así como los atributos ligados para un mejor detalle.

Además, se visualizará la lista de bienes y servicios que se encuentran categorizados de acuerdo con el estándar internacional de Naciones Unidas (UNSPSC).

#### **Pasos por seguir:**

a. La segunda opción de búsqueda en el menú de la izquierda es la búsqueda por código de clasificación.

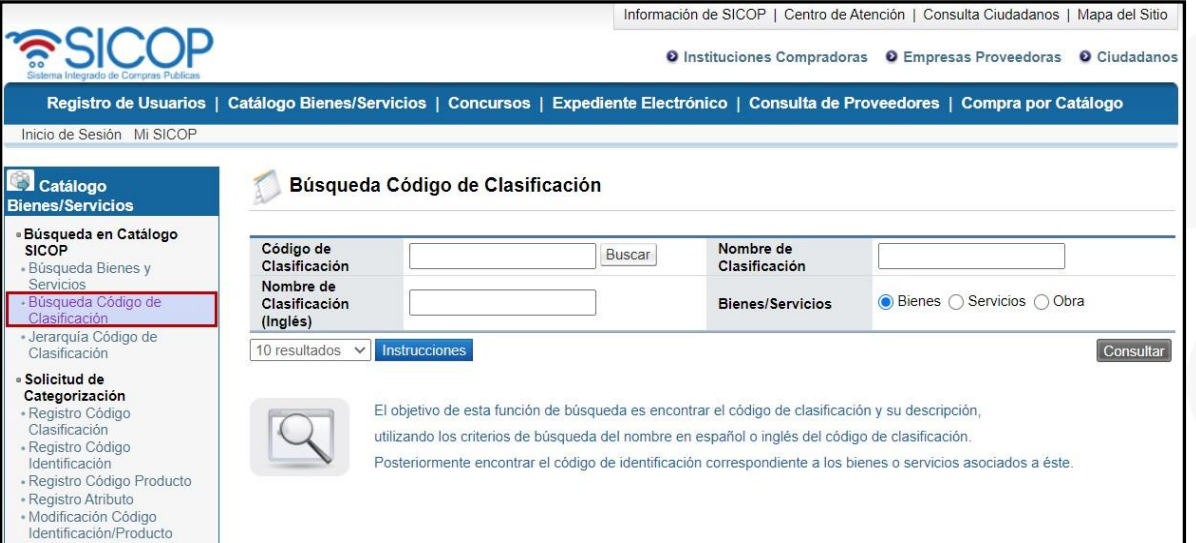

- l. El sistema nos muestra una serie de campos para realizar la búsqueda:
	- Código de clasificación: Se puede digitar el código de naciones unidas a nivel

• SICOP

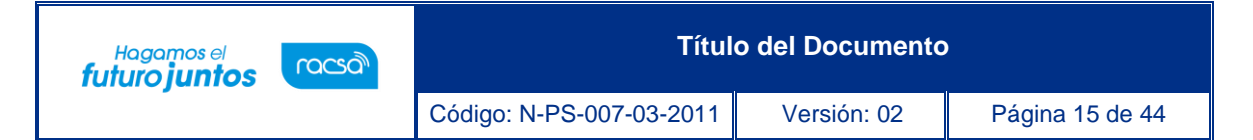

de segmento (2 dígitos), familia (4 dígitos), clase (6 dígitos) o clasificación (8 dígitos). En caso de no conocerlo, presionamos el botón "buscar" y seguimos el procedimiento establecido en los incisos del d al g del punto 7.2.1.

- Nombre de clasificación: Se coloca una palabra clave que haga referencia al código de clasificación.
- Nombre de clasificación (inglés): Podemos colocar el nombre en inglés de la clasificación que andamos buscando, esto por cuando que el idioma original de UNSPSC es en inglés.
- Bien/Servicio/Obras: En esta sección podemos filtrar si queremos buscar bienes o Servicios/Obras. Los bienes van del segmento 1 al 6 y los servicios del 7 al 9, las obras se ubican en el segmento 95.
- b. Si buscamos por código de clasificación, debemos tener la numeración en el campo correspondiente, y presionamos el botón "consultar".

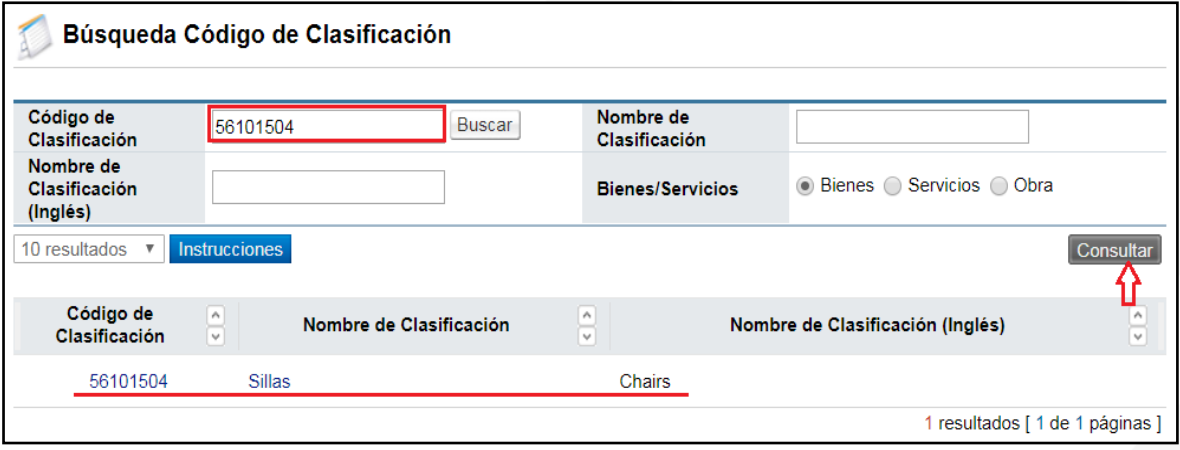

c. En caso de que busquemos por nombre de clasificación ya sea en español o en inglés, colocamos la palabra clave y presionamos consultar. El sistema nos mostrara las coincidencias encontradas. También debemos tomar en cuenta si es un bien, un servicio o una obra y seleccionar la opción correspondiente.

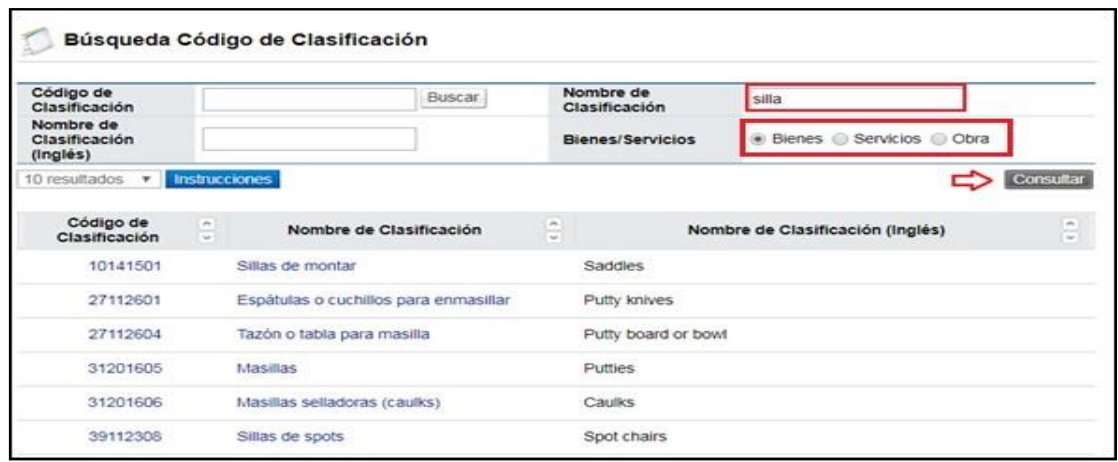

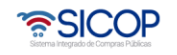

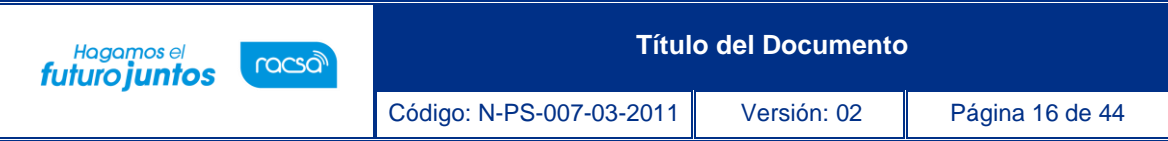

d. Para conocer los detalles relacionados del código, seleccionamos el código y en la parte inferior mostrará la información en "descripción de clasificación".

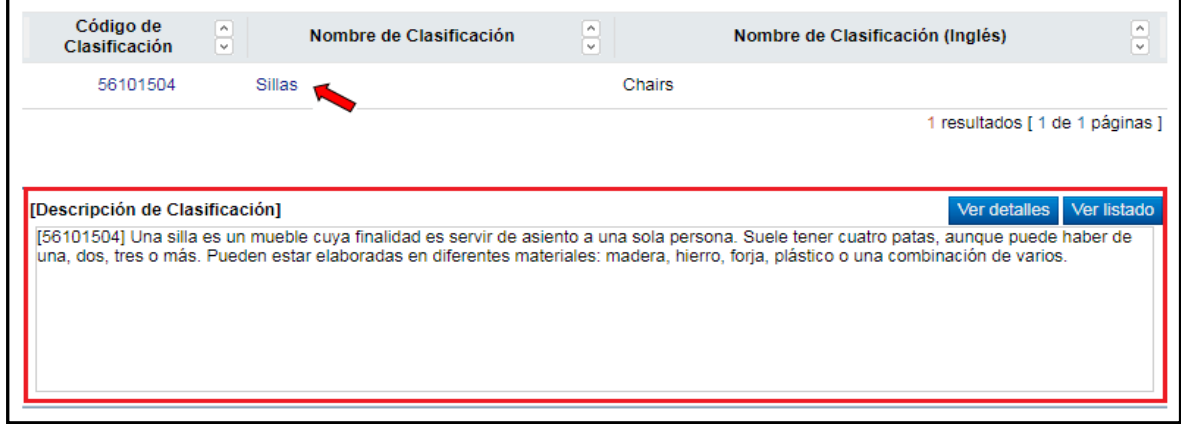

e. También el sistema nos mostrara dos botones:

1) Ver detalle: Muestra la información del nombre, descripción y atributos individuales que posee el código de clasificación.

2) Ver listado: nos mostrará un listado de los tipos de sillas que se encuentran registrados en esa clasificación incluyendo los códigos de identificación (16 dígitos) como los de producto (24 dígitos).

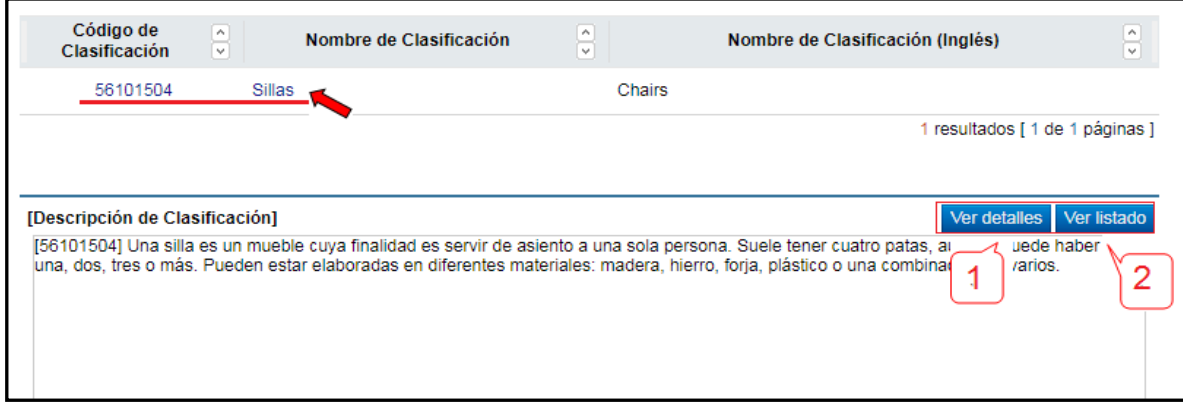

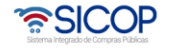

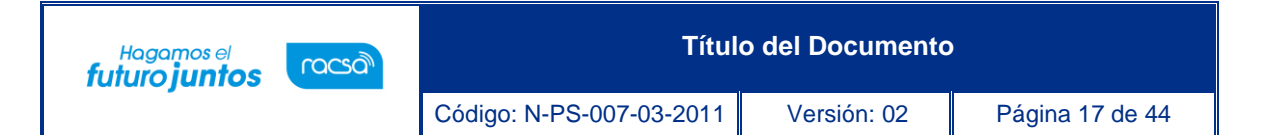

### 1. Ver detalles

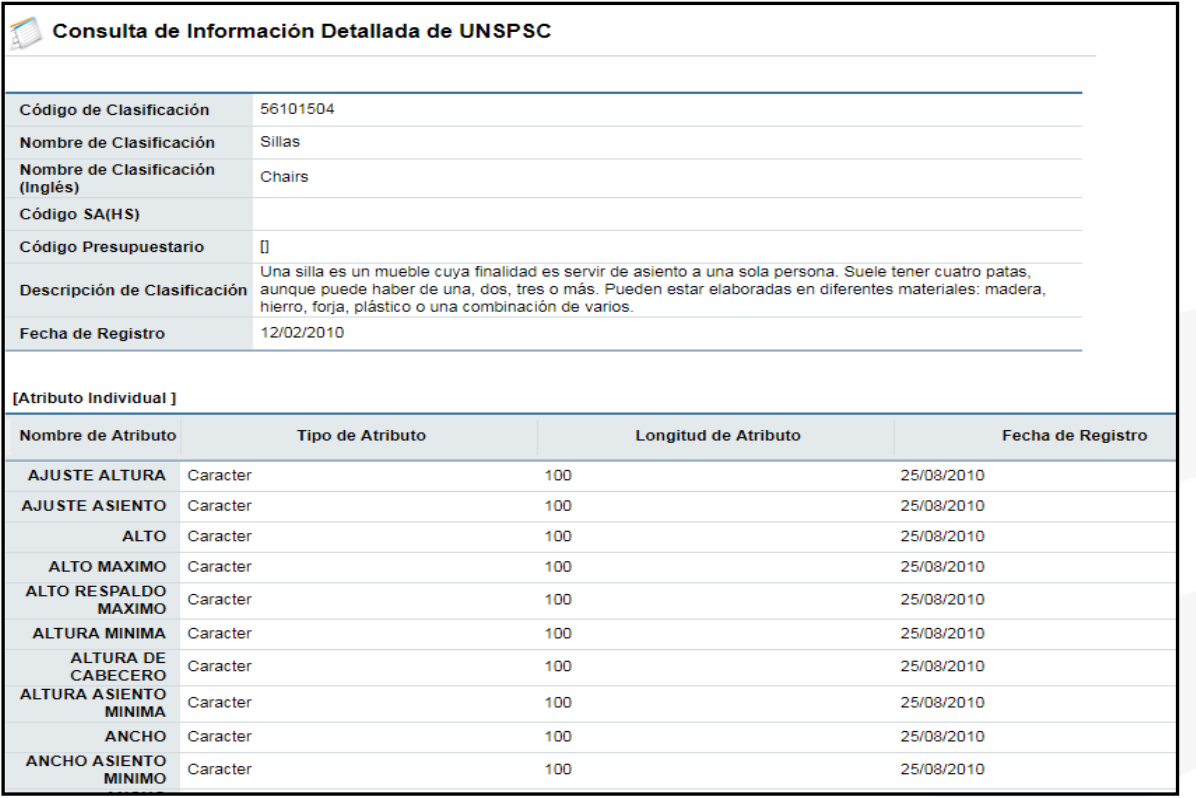

## 2. Ver Listado

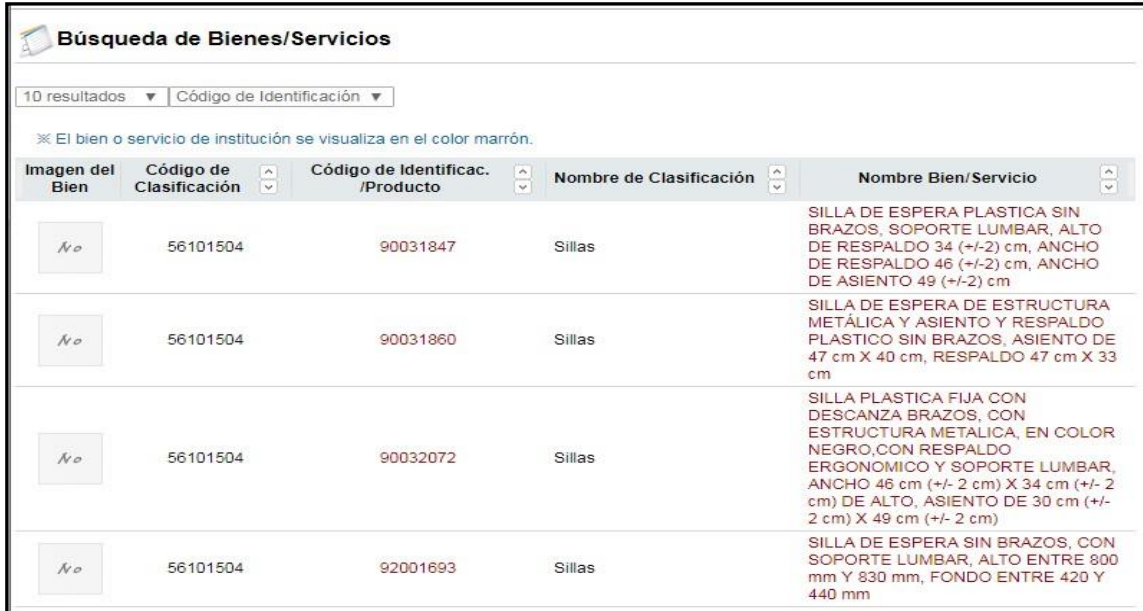

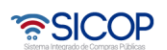

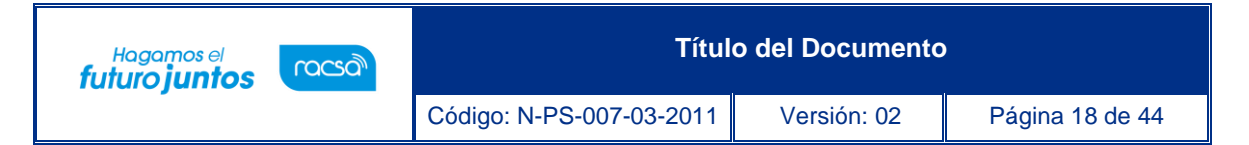

# <span id="page-18-0"></span>**7.2.3 Jerarquía Código de Clasificación**

**Objetivo:** Ilustrar al usuario el tercer método de búsqueda en el catálogo de SICOP para que pueda encontrar los bienes, las obras y servicios de su interés, esto realizando la búsqueda desde su código raíz.

**Resultado de búsqueda:** Nos permite buscar los bienes, servicios y obras a partir de los dos primeros dígitos llamados segmentos, luego familia (4 dígitos) clase (6 dígitos), hasta llegar a la clasificación (8 dígitos).

Además, se visualizará la lista de bienes, servicios y obras que se encuentran categorizados de acuerdo con el estándar internacional de Naciones Unidas (UNSPSC).

#### **Pasos por seguir:**

a. La tercera opción de búsqueda en el menú de la izquierda es la Jerarquía Código de clasificación. La cual permite visualizar la jerarquía de UNSPSC

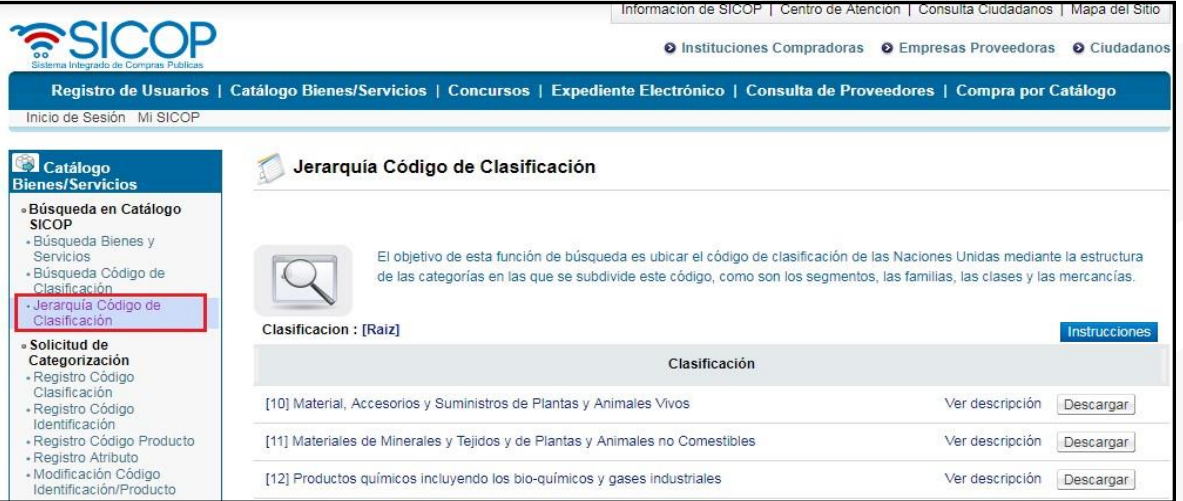

b. Siguiendo con el ejemplo de la silla, vamos a buscar el segmento 56 que se refiere a Muebles y mobiliario.

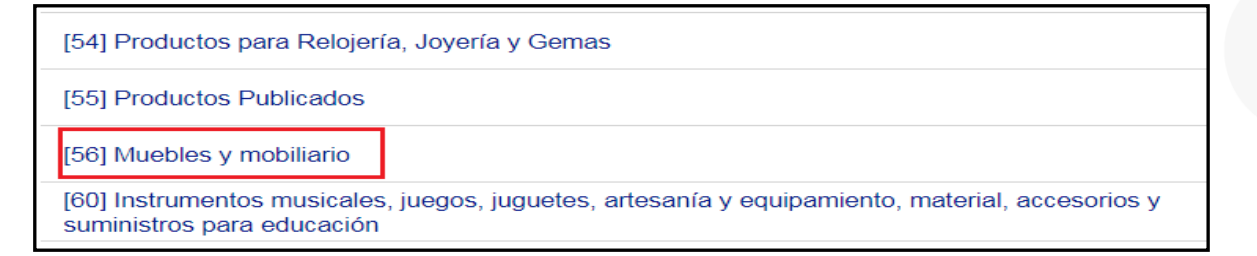

c. Una vez seleccionado el segmento, se muestran las familias relacionadas. En este ejemplo nos muestra 5 familias. La 5610, 5611, 5612, 5613 y 5614. Debemos seleccionar la familia en la que consideremos se ajustaría mejor el producto,

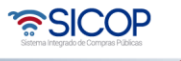

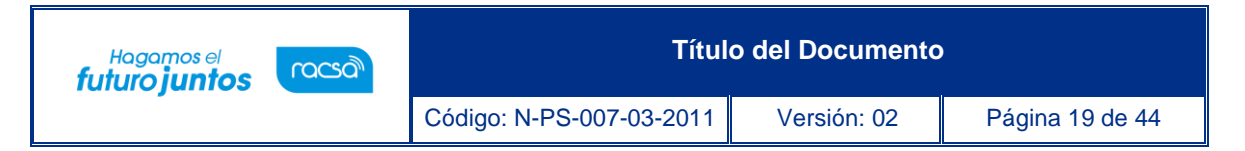

servicio u obra que andamos buscando. En este caso seleccionaremos la familia 5610 Muebles de alojamiento (acomodación).

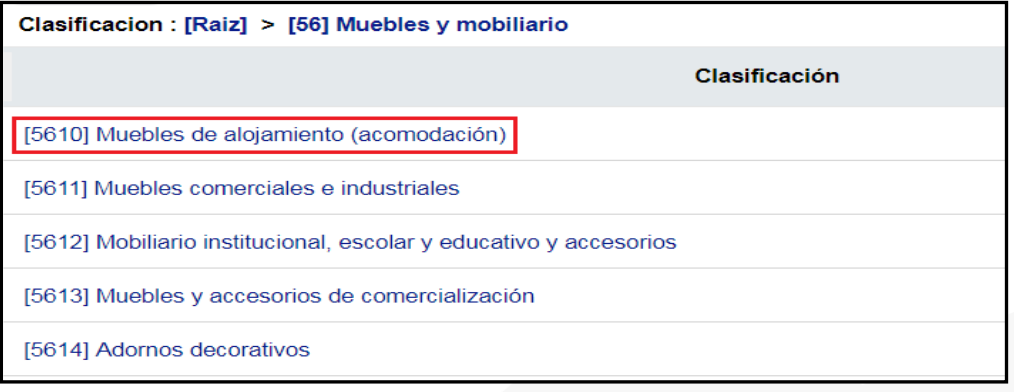

d. Una vez seleccionada la familia, se despliegan las clases (6 dígitos). En este caso existen 5 clases, a saber: 561015, 561016, 561017, 561018 y 561019. Vamos a seleccionar la primera opción 561015 Mobiliario

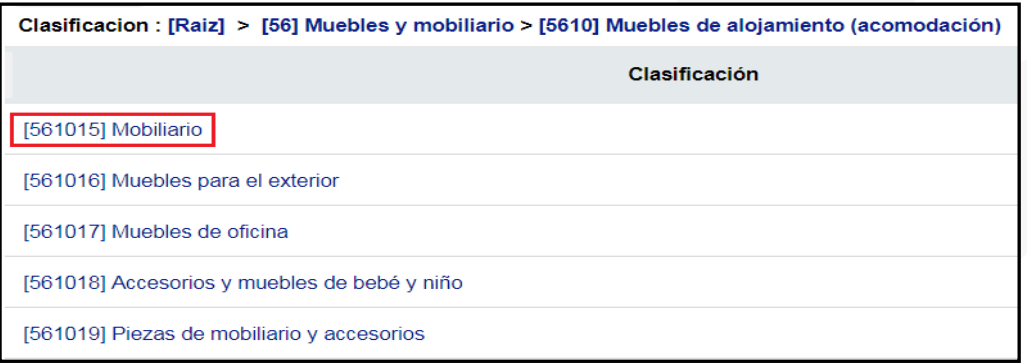

e. Nos despliega los 8 dígitos del código de clasificación que se encuentran disponibles

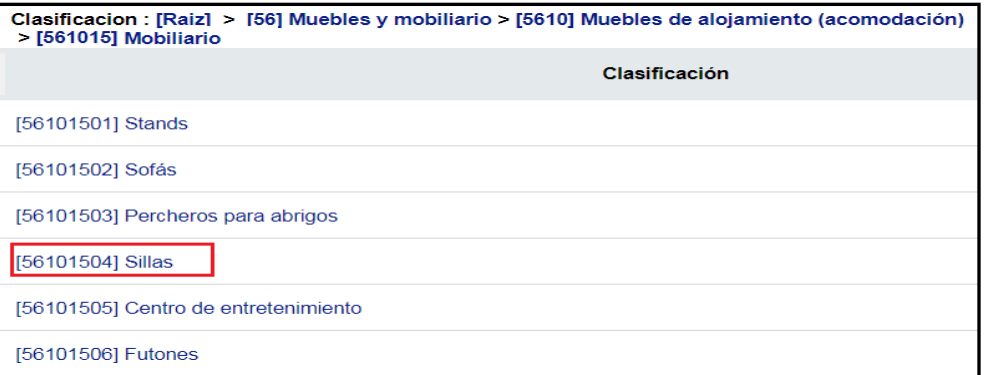

f. Al seleccionar el código de clasificación, se muestra un listado de las sillas a nivel de código de identificación (16 dígitos) y códigos de producto (24 dígitos). Podemos filtrar los resultados para que el sistema nos muestre solo códigos de

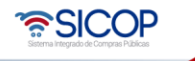

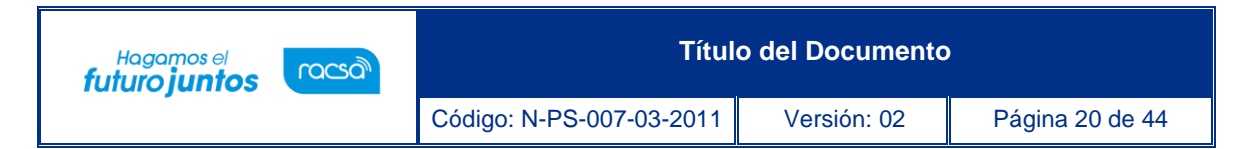

identificación o solo códigos de producto.

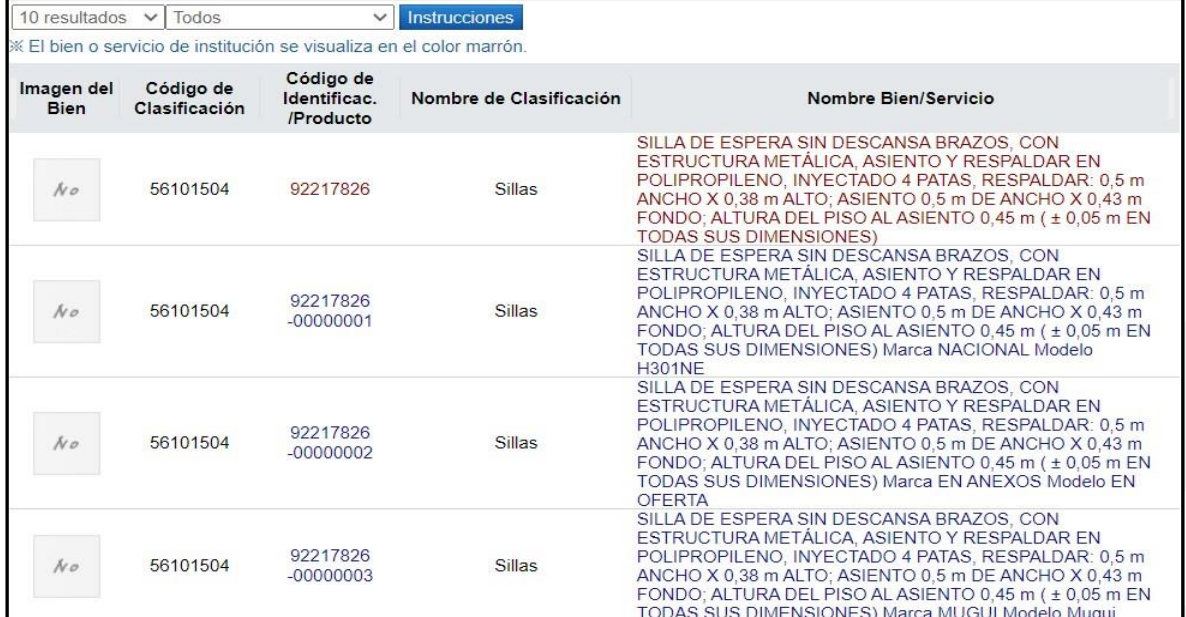

# <span id="page-20-0"></span>**7.3 Solicitud de Categorización**

Una vez realizadas las búsquedas, se determina que no existe el bien, servicio u obra deseado en el catálogo SICOP, el usuario deberá completar la solicitud correspondiente. Estas solicitudes serán enviadas a la Administración de Catálogo de SICOP, quienes le darán trámite según corresponda.

Entre las solicitudes que se pueden realizar en el sistema están:

- Registro Código Clasificación.
- Registro Código Identificación.
- Registro Código Producto.
- Registro Atributo.
- Modificación Código Identificación/Producto.

# <span id="page-20-1"></span>**7.3.1 Registro Código Clasificación**

- a. Las solicitudes de código de clasificación las podrá realizar los operadores de catálogo de cada institución; una vez determinen que no existe del todo el código en el catálogo SICOP.
- b. Para ello debe seleccionar la opción "Solicitud de Registro Clasificación".

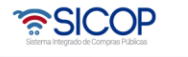

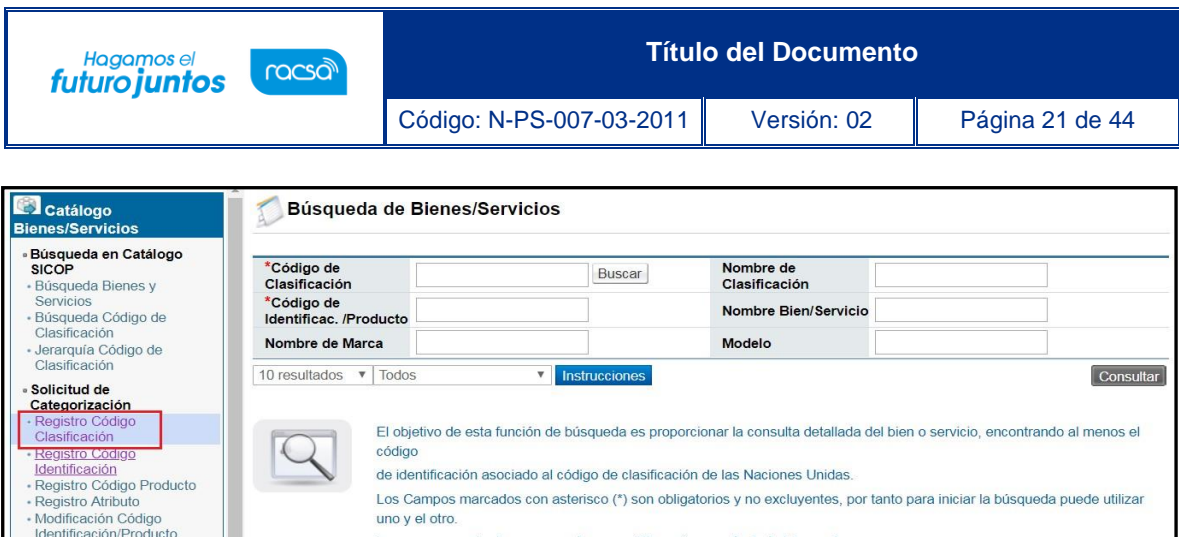

c. Se muestra un listado con todas las categorías existentes de las Naciones Unidas. El sistema nos da la opción de buscar el código de clasificación, buscar por nombre o por descripción de la clasificación.

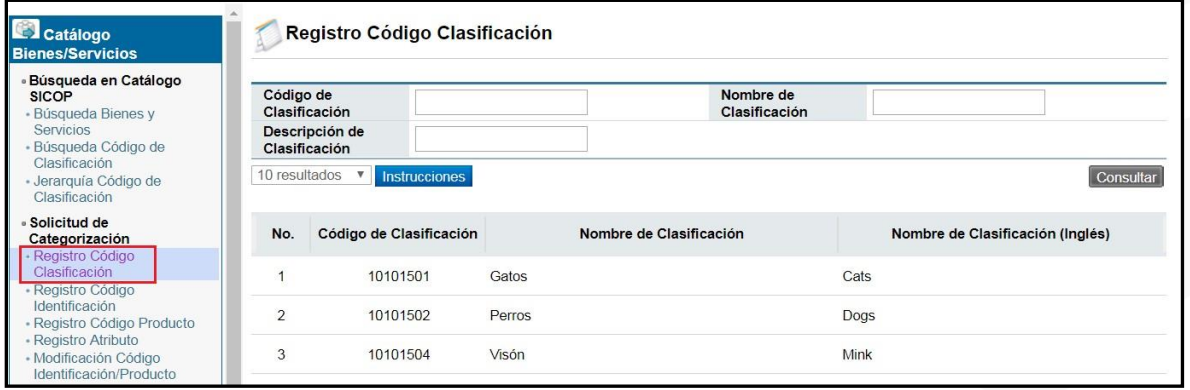

d. Para este ejemplo vamos a buscar una "cinta de fleje para empaque", por medio de las búsquedas determinamos que las cintas se ubican en la clase 312015. Vamos a llenar el campo "código de clasificación" y a continuación se oprime el botón "consultar".

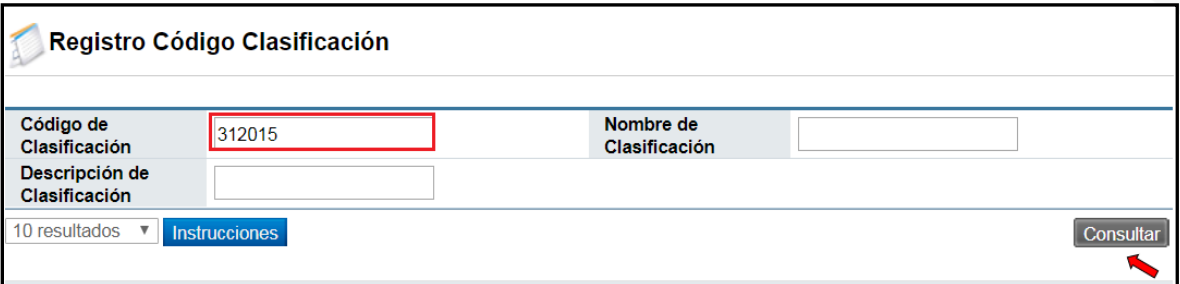

e. La pantalla nos muestra a nivel de 8 dígitos todos los códigos relacionados, sin embargo, no logramos encontrar la cinta que requerimos.

**ASICOP** 

**Título del Documento**

Código: N-PS-007-03-2011 Versión: 02 Página 22 de 44

Hagamos el<br>**futuro juntos** 

racsol

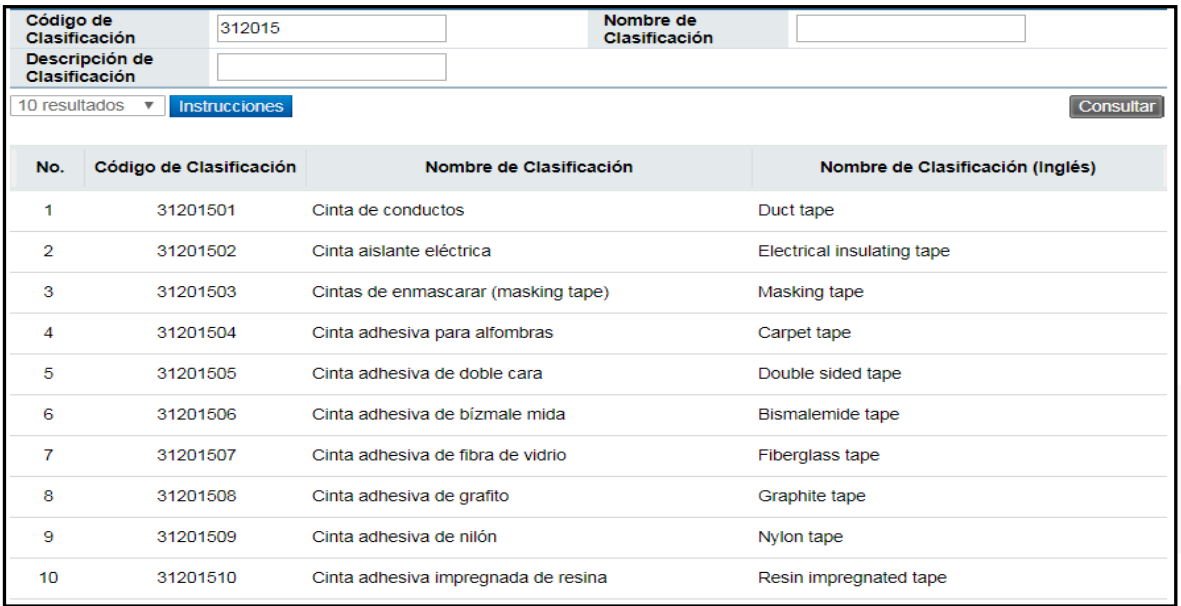

f. También podemos buscar por nombre de clasificación, en este caso colocamos "fleje" en Nombre de clasificación; vemos que el sistema nos indica que no existen datos. Es en este momento cuando debemos solicitar a la Administración del catálogo, la inclusión de dicha clasificación. Presionamos el botón "Solicitud registro UNSPSC".

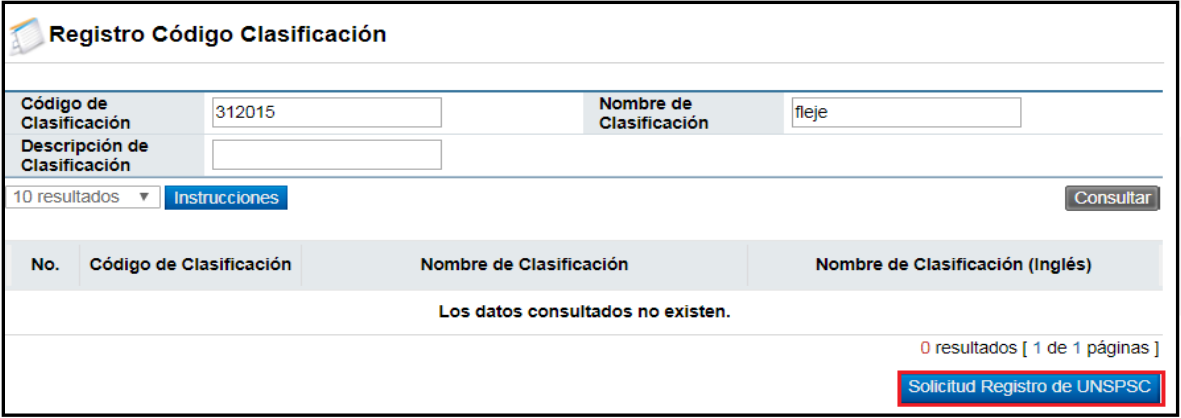

- g. Se abre un formulario electrónico que debemos completar. Todos aquellos campos con asterisco (\*) son campos obligatorios
	- Nombre del solicitando: Se muestra el nombre del dueño de la firma digital.
	- Teléfono: Debemos colocar el número de teléfono para ser contactados en caso de alguna duda.
	- Para ingresar los tres campos siguientes de segmento, familia y clase debe utilizar el botón "buscar".

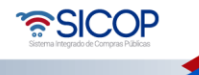

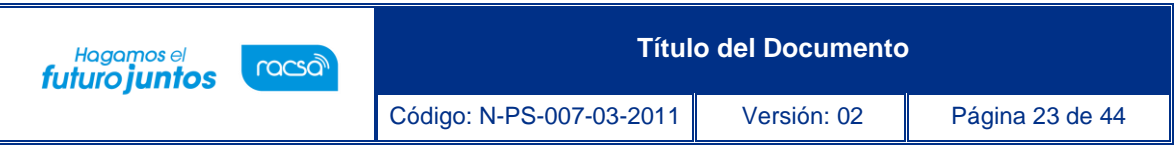

- o Segmento (Primeros dos dígitos del código de Naciones Unidas).
- o Familia (Cuatro dígitos del código de Naciones Unidas).
- o Clase (Seis dígitos del código de Naciones Unidas).
- Nombre de Clasificación: Se debe digitar el nombre de la clasificación nueva.
- Descripción de Clasificación: Se debe dar una explicación de lo que es esa nueva clasificación que se está solicitando.
- Función y Uso: Para qué sirve y cuál sería la utilidad de ese bien o servicio nuevo.

**Nota:** se omitieron los campos no obligatorios, pero pueden ser ingresados paradetallar aún más la categorización.

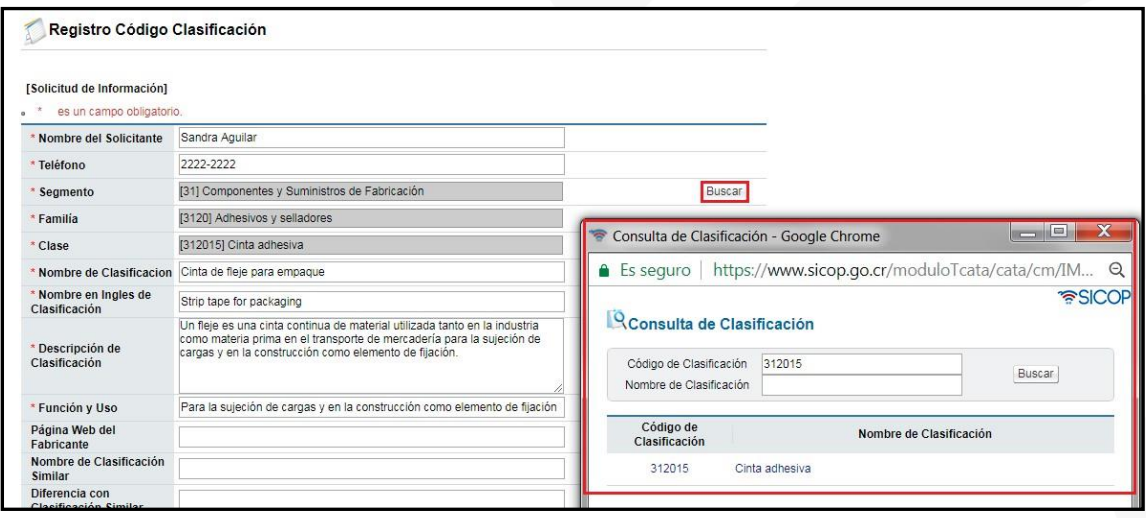

h. En caso de que desee agregar algún archivo que ayude a la verificación de los datos ingresados lo puede realizar adjuntando dicho archivo. Y finalmente si todo está correctamente se debe oprimir el botón "registrar".

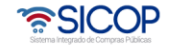

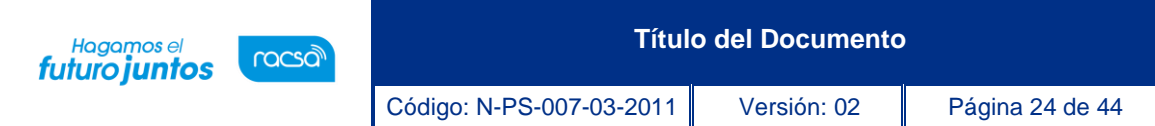

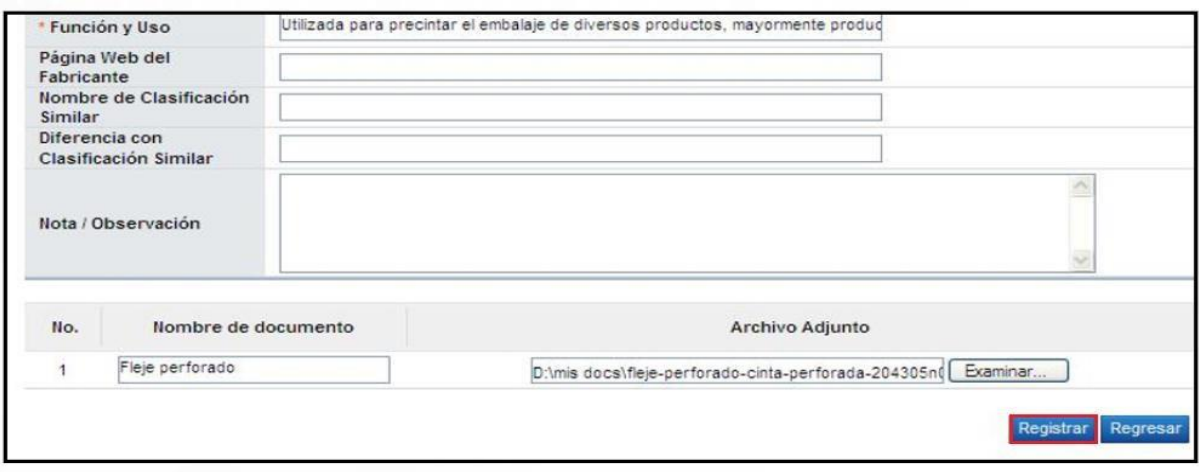

i. Posteriormente aparece una ventana con la lista de todas las solicitudes de clasificación realizadas y el proceso actual en el que se encuentra, la cual siempre la primera vez aparecerá como "pendiente". En caso de querer eliminar dicha solicitud lo puede realizar oprimiendo el vínculo "eliminar", esto solo funciona antes que la solicitud sea vista por uno de los analistas de catálogo de SICOP.

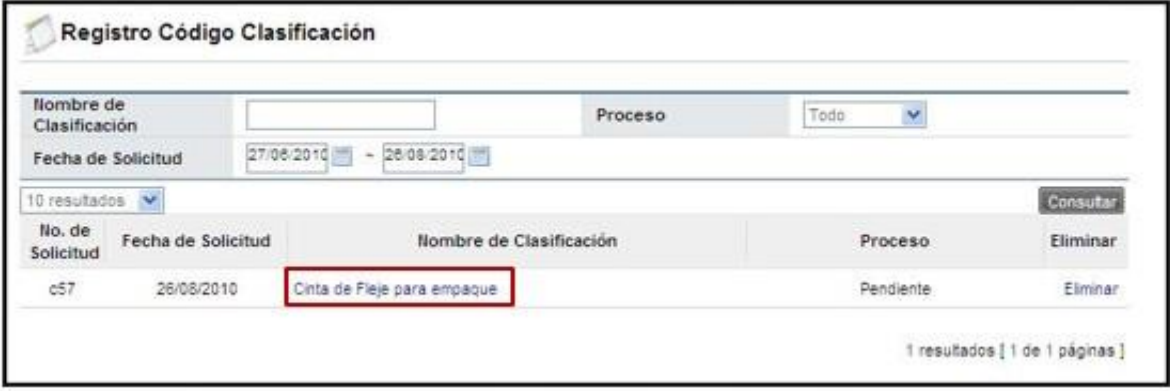

# <span id="page-24-0"></span>**7.3.2 Registro Código Identificación**

- a. El código de identificación está compuesto por 16 dígitos, de los cuales los primeros 8 corresponden al código de clasificación.
- b. Se debe verificar, por medio de las búsquedas que el bien, servicio u obra deseado no exista en el catálogo y cuando se aseguren que es así, proceder a llenar el formulario de solicitud.
- c. Se debe seleccionar la opción "Registro Código de Identificación".

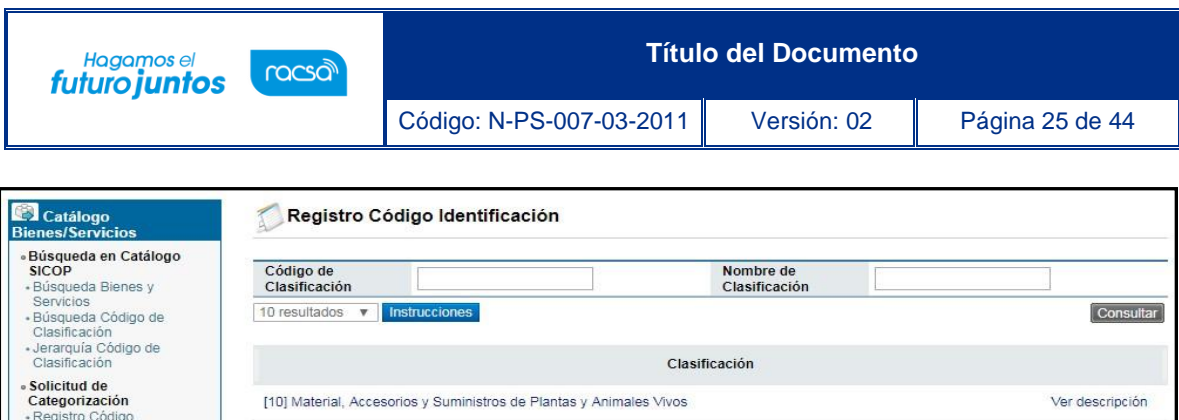

[11] Materiales de Minerales y Tejidos y de Plantas y Animales no Comestibles [12] Productos químicos incluyendo los bio-químicos y gases industriales

[13] Resina y Colofonia y Caucho y Espuma y Película y Materiales Elastoméricos

stro Atributo

d. El sistema muestra todos los segmentos disponibles, para realizar la solicitud debemos conocer el código de clasificación a 8 dígitos, o bien buscarlo por nombre de clasificación o por jerarquía. Para este ejemplo, se va a registrar una nueva silla, así que la clasificación corresponde a la 56101504, y se oprime el botón "consultar". El sistema muestra el resultado de la búsqueda.

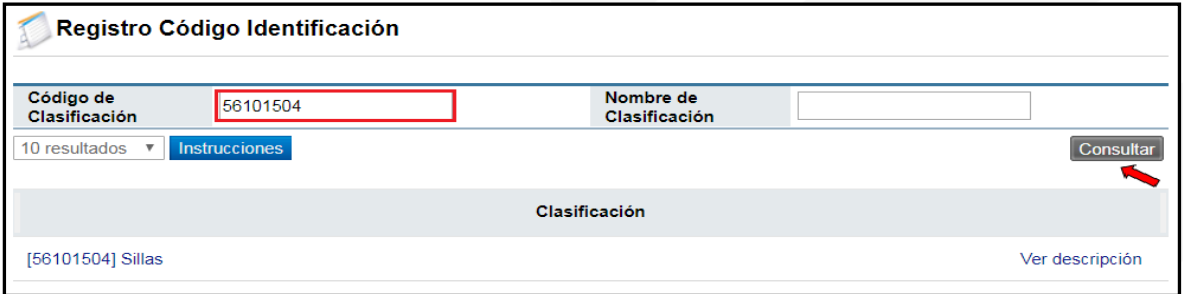

e. Se debe presionar sobre el nombre de la clasificación; el sistema muestra todos los códigos de identificación relacionados a esa clasificación. Asimismo, se muestran varias opciones de búsqueda con el fin de descartar que el código exista.

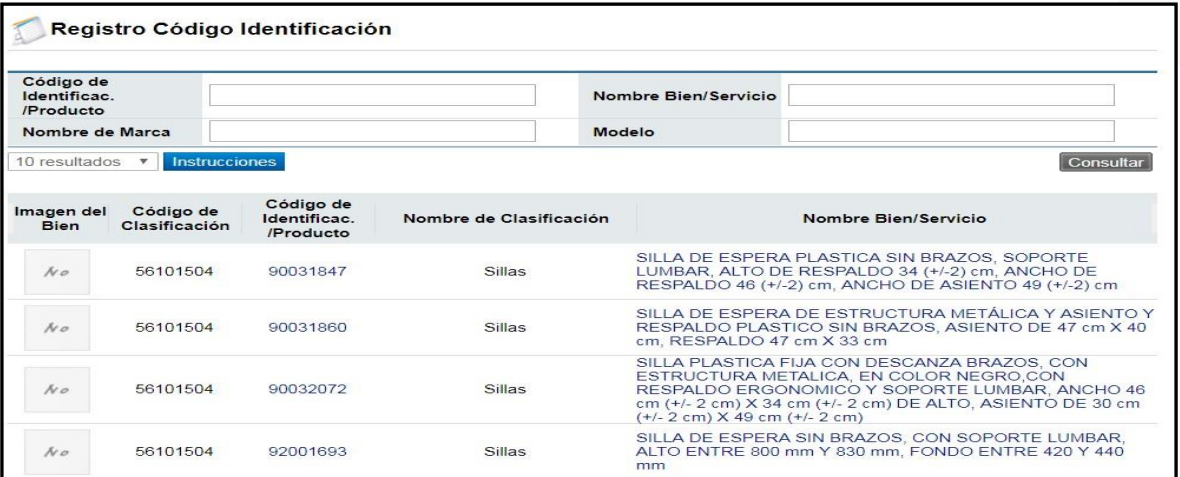

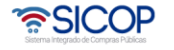

Ver descripción

Ver descripción

Ver descripción

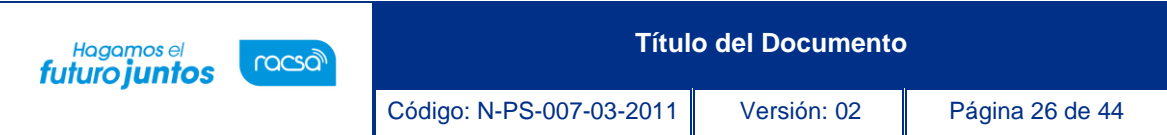

f. Una vez descartado la existencia del código de identificación deseado. Se debe oprimir sobre el botón "Registro Código Identificación" ubicado en la parte inferior derecha.

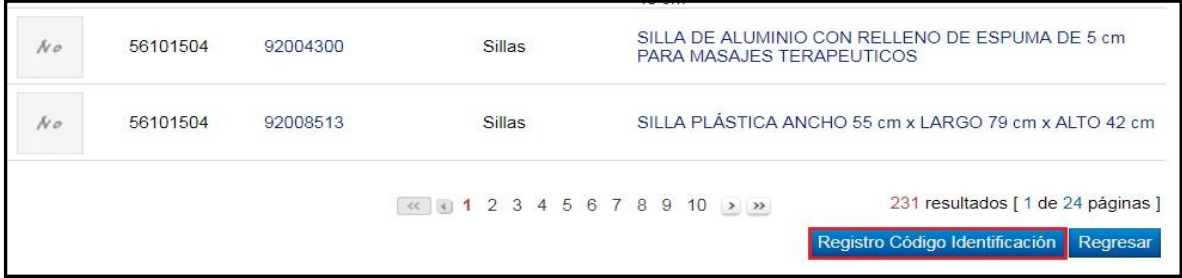

- g. Se despliega un formulario electrónico, el cual debe ser completado correctamente llenando todos los espacios obligatorios marcados con asterisco (\*) y agregando mínimo 3 atributos individuales.
- h. El código de identificación debe cumplir con lo siguiente:
	- El nombre debe ir en mayúscula, respetando el Sistema Internacional de Medidas (SI) y su Simbología. Ejemplo 21,6 cm x 27,9 cm (8,5 Pulg  $x 11$  Pulg)
	- El nombre debe contener 3 o más atributos importantes, que lo diferencien entren sus similares. Estandarizado de la siguiente manera: Nombre, # de parte, atributo 1, atributo 2, atributo 3, utilidad. Y no debe superar los 400 caracteres.
	- La ficha técnica debe contener como mínimo 4 atributos importantes.
	- No pueden existir códigos de identificación duplicados, ni con el mismo número de parte.
	- Las marcas y modelos no son permitidos, al menos que se requiera un repuesto original, en cuyo caso debe ir acompañado por el número de parte.
	- En el caso de repuestos, debe utilizarse la clasificación correspondiente dentro del catálogo, por ejemplo: tornillo para impresora láser, debe ir en la clase 311615 Tornillos. En caso de no existir la clasificación, el repuesto se podría solicitar dentro de la clasificación de la maquina como tal.
	- No se deben agregar comillas ni caracteres especiales  $(\omega, \dot{\zeta}, \dot{\zeta}, \dot{\zeta}, \dot{\zeta})$ .
	- En el caso de los servicios el nombre y la descripción de estos deben ser generales.
	- En el caso del segmento 95, o sea, obras se debe tomar como si fuera un bien, por lo tanto, debe cumplir con las reglas de códigos de bienes,

ెణ్SICOP

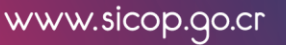

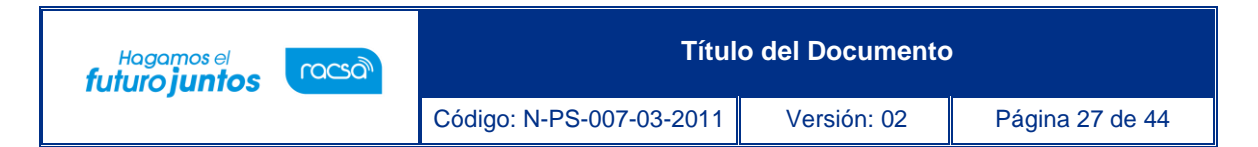

con la cantidad de características por nombre y ficha técnica.

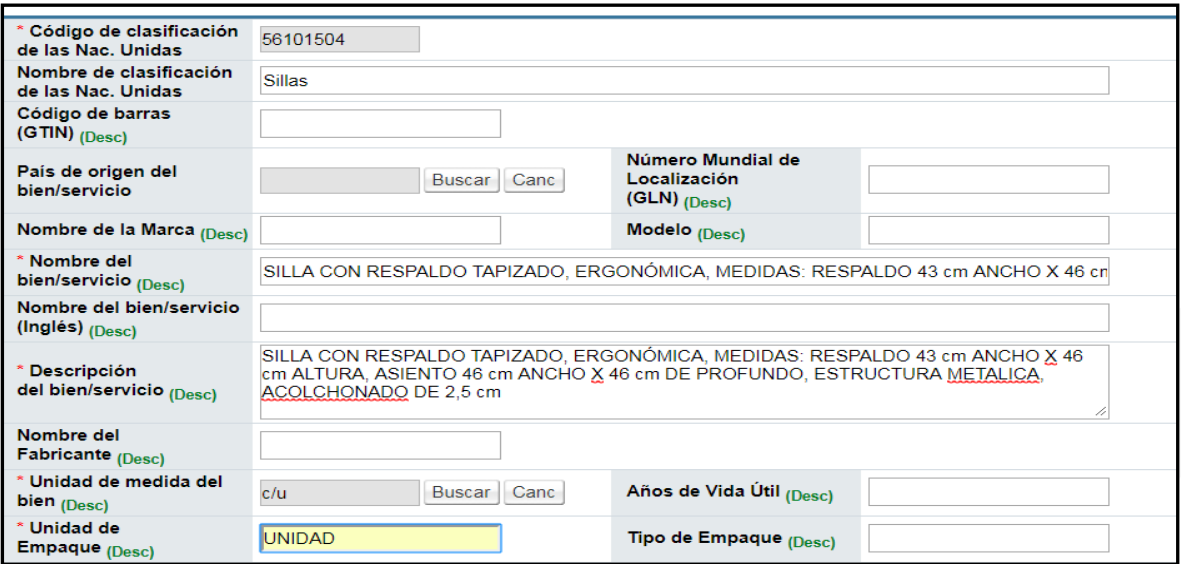

i. Posteriormente a llenar el formulario el usuario deberá oprimir el botón "registrar".

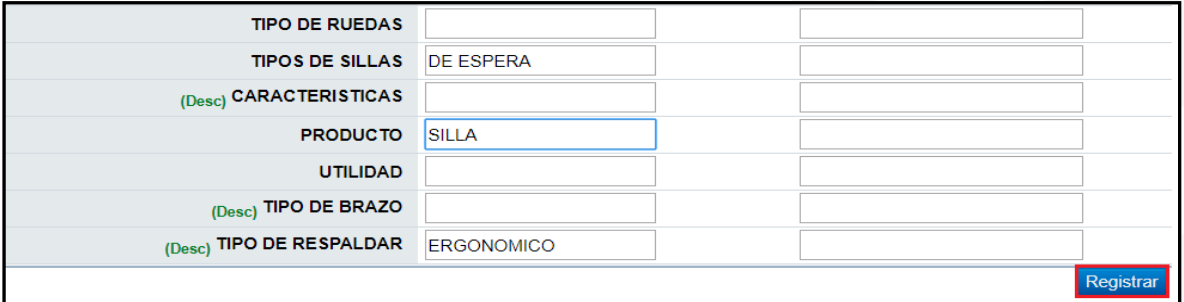

# <span id="page-27-0"></span>**7.3.3 Registro Código Producto**

- a. El código de producto está compuesto por 24 dígitos, de los cuales los primeros 16 corresponden al código de identificación (explicado en punto anteriormente 7.3.2). Es importante siempre verificar, por medio de las búsquedas, que dicho producto no exista antes de iniciar con este proceso; ya que el principal objetivo del catálogo único es que no exista duplicidad de bienes y servicios, en caso de que el producto ya haya sido registrado por otro usuario debe utilizar el código existente.
- b. Debe seleccionar la opción registro código de producto, disponible en el menú izquierdo de la pantalla.

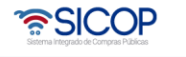

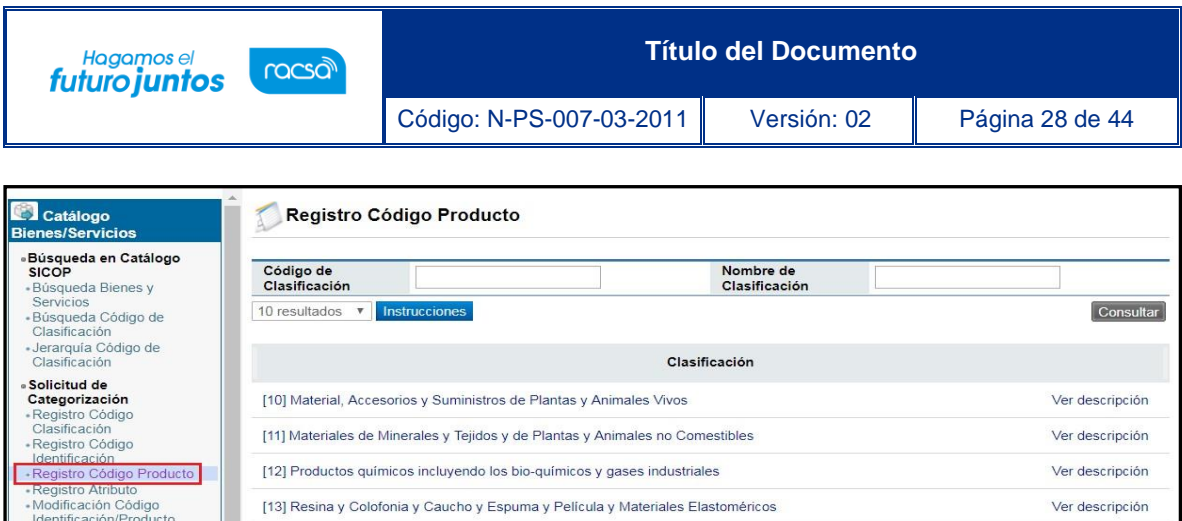

c. Para este ejemplo, se va a ingresar un nuevo tipo de silla. Por lo que se va a colocar 56101504 en el campo Código de Clasificación y se oprime el botón "consultar".

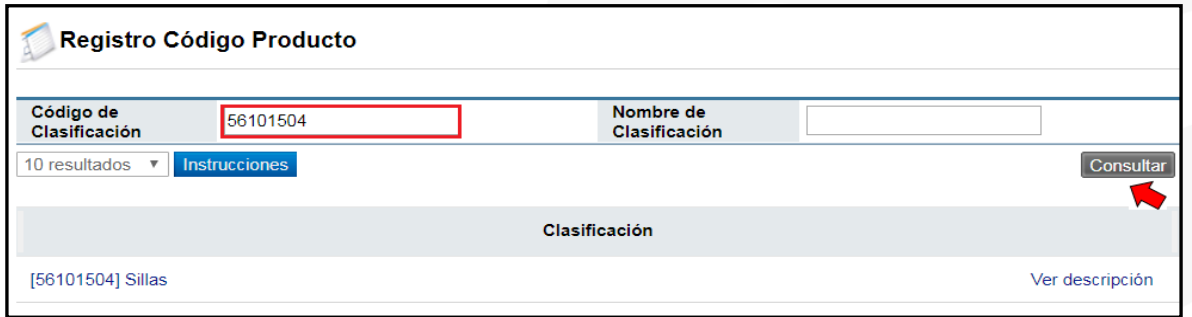

d. Se muestra el resultado de la búsqueda, se debe hacer clic sobre el nombre de la clasificación.

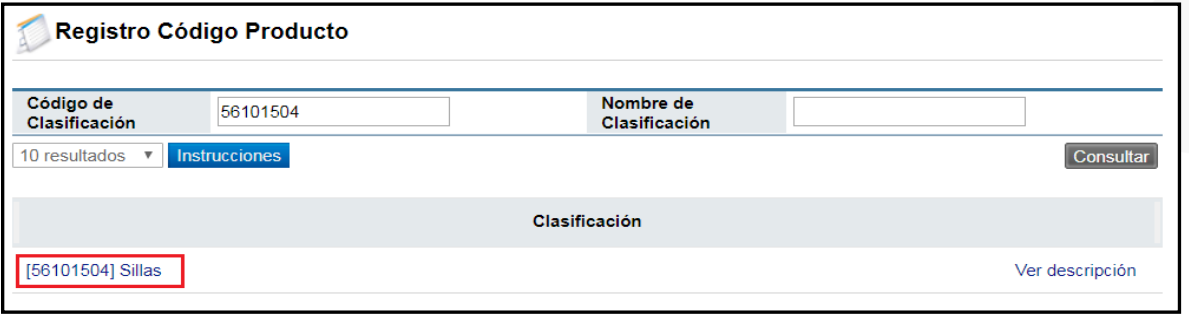

e. Se muestran todos los códigos de identificación (16 dígitos) creados bajo esa categoría, así como varios criterios de búsqueda que facilitan la búsqueda del bien, servicio y obra.

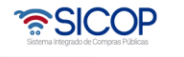

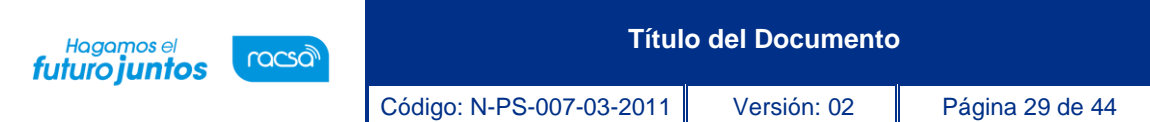

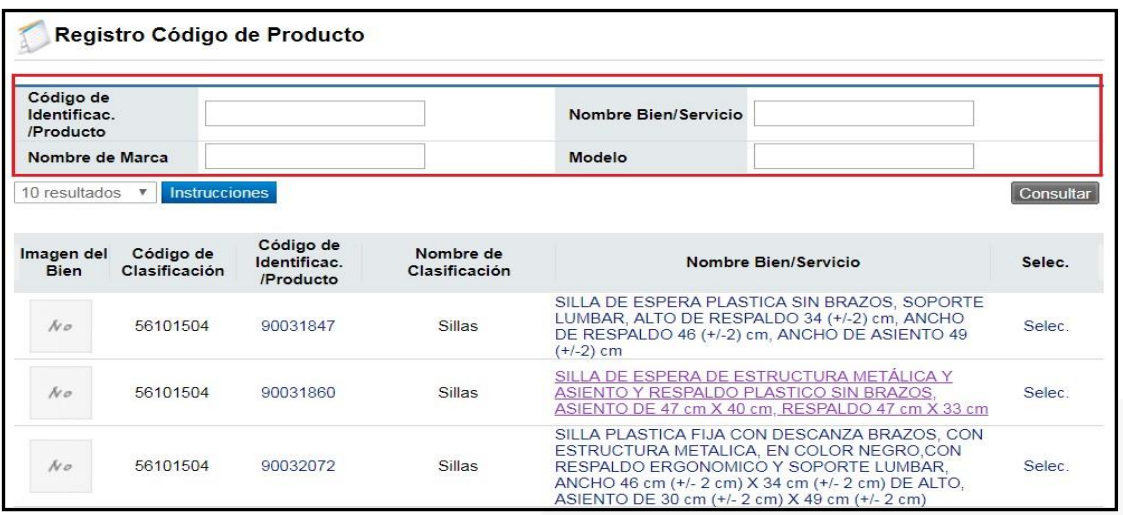

f. Una vez localizado el código de identificación en el que se va a crear el código de producto, se presiona la opción "Selec."

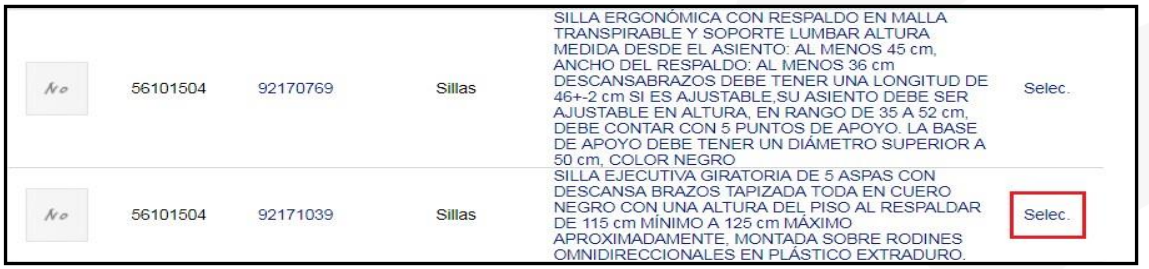

g. El sistema muestra todos los códigos de producto (24 dígitos) creados bajo ese código de identificación, asimismo se muestran criterios de búsqueda como, por ejemplo: marca y modelo.

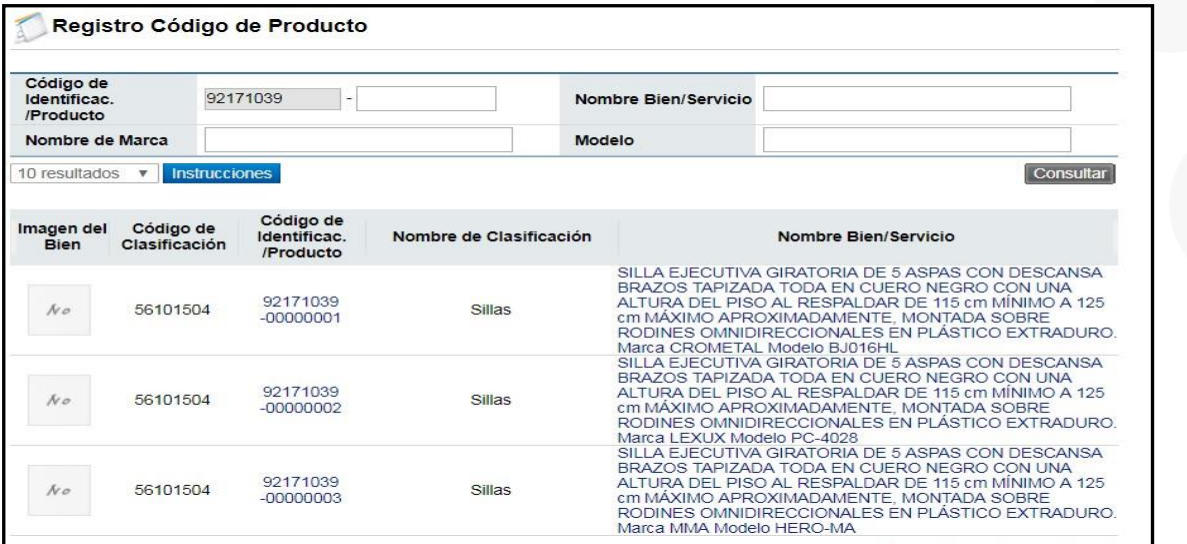

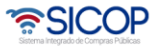

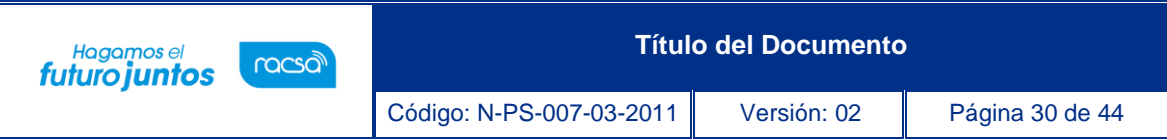

h. En caso de que el código no exista, se procede a presionar el botón "Registro Código de Producto", que se encuentra en la parte inferior derecha.

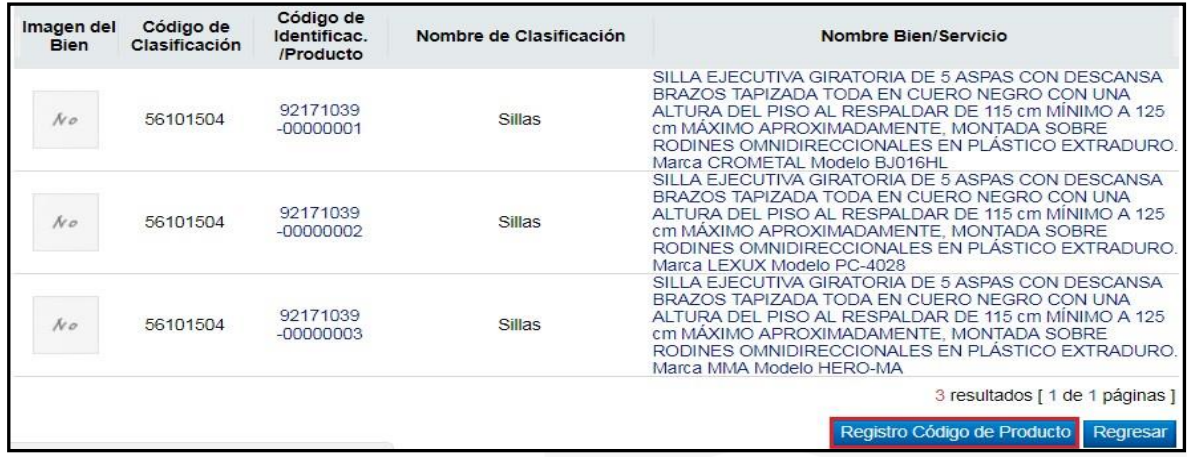

i. Se muestra el formulario Registro de Bienes, Servicios y Obras Proveedor, con información del código de identificación, la cual no puede ser alterada. Se debe completar con la información que está marcada con asterisco en rojo (\*).

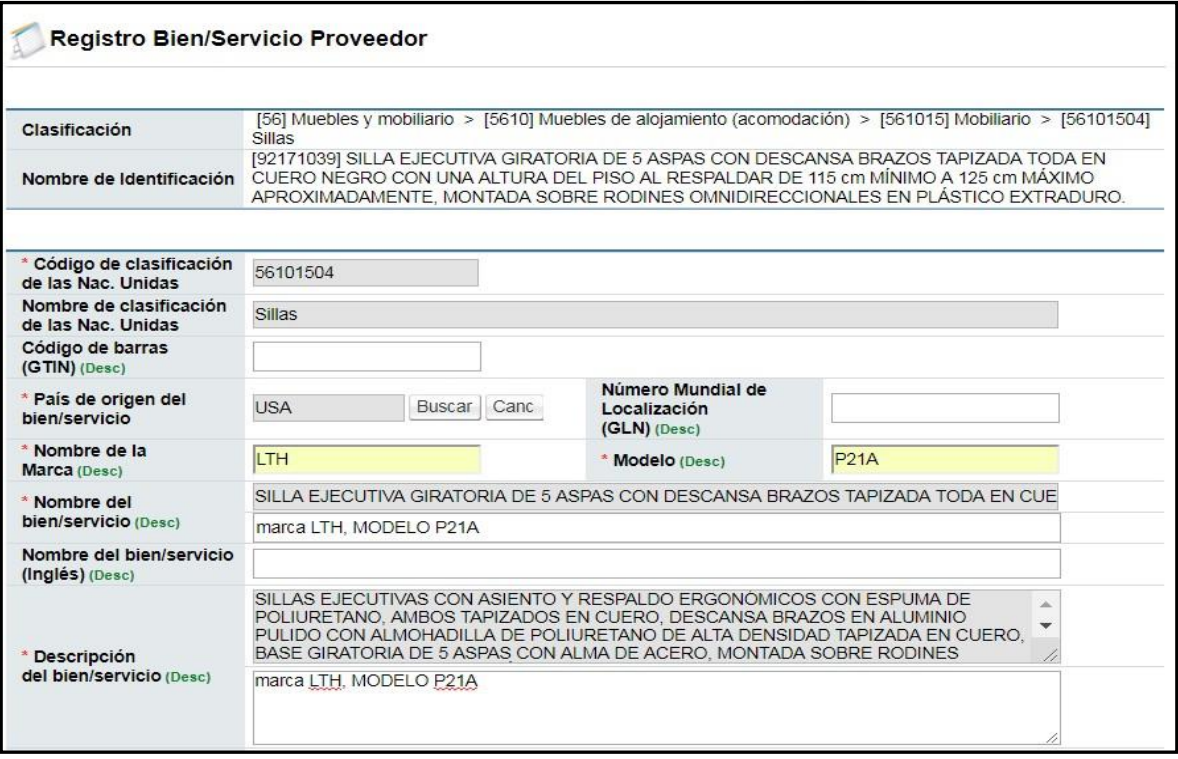

j. En el caso de productos que requieran registro sanitario del Ministerio de Salud, el sistema solicitara el número de registro para validar en línea con dicha institución.

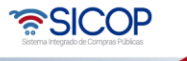

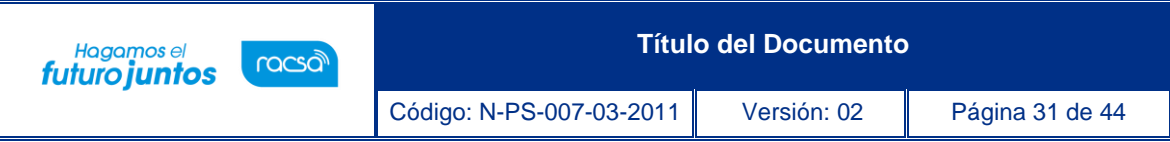

k. Una vez completado los datos, se oprime el botón "registrar" y el sistema registrará de manera automática el código de producto.

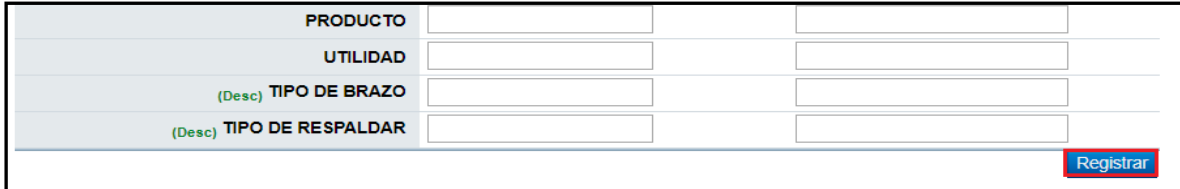

## <span id="page-31-0"></span>**7.3.4 Registro Atributo**

- a. La solicitud de registro de atributo se realiza cuando el usuario considere que le falta información para completar la ficha técnica, por lo que solicita agregar un atributo individual al formulario y de esta manera tener la descripción más detallada del bien. En el caso de los servicios no es necesario solicitar atributos.
- b. Para lo anterior debemos tener muy bien identificado que tipo de campo es el que se desea incluir y que no exista entre los atributos ya relacionados a esa categoría, vale indicar que los atributos solo se solicitan para códigos a nivel de clasificación (8 dígitos) y se verán reflejados en la ficha técnica de código de identificación (16 dígitos).
- c. Se debe recordar que para los servicios no es necesario solicitar atributos.
- d. Debe presionar la opción registro de atributo, disponible en el menú izquierdo de la pantalla.

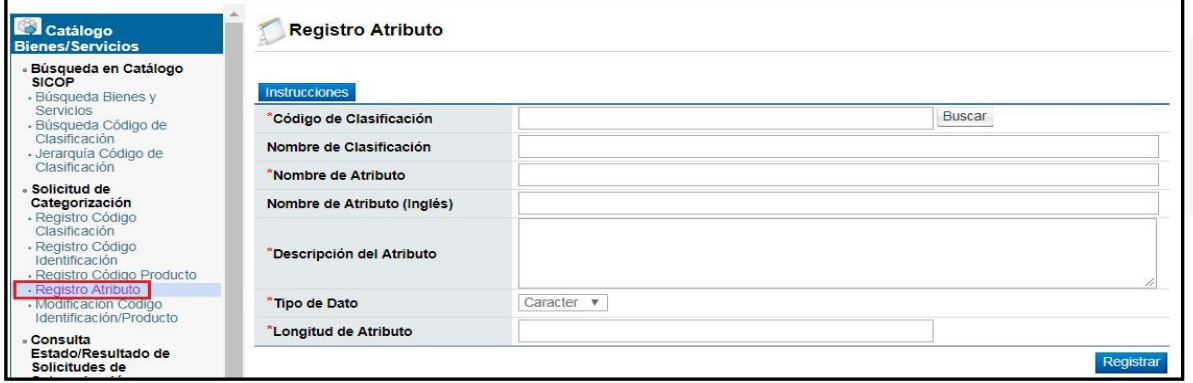

- e. Al seleccionar registro de atributo en el menú de la izquierda, nos despliega un formulario el cual debemos llenar, sin omitir ningún campo obligatorio. Se debe indicar el código de clasificación, el nombre del atributo, descripción, entre otros datos.
- f. Una vez completado el formulario, se presiona el botón "registrar".

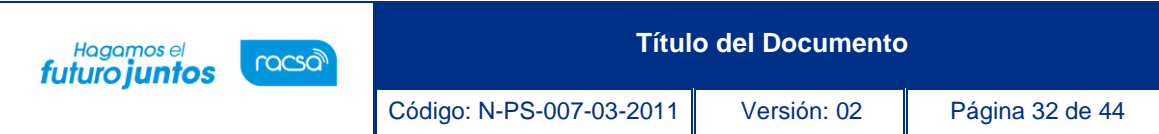

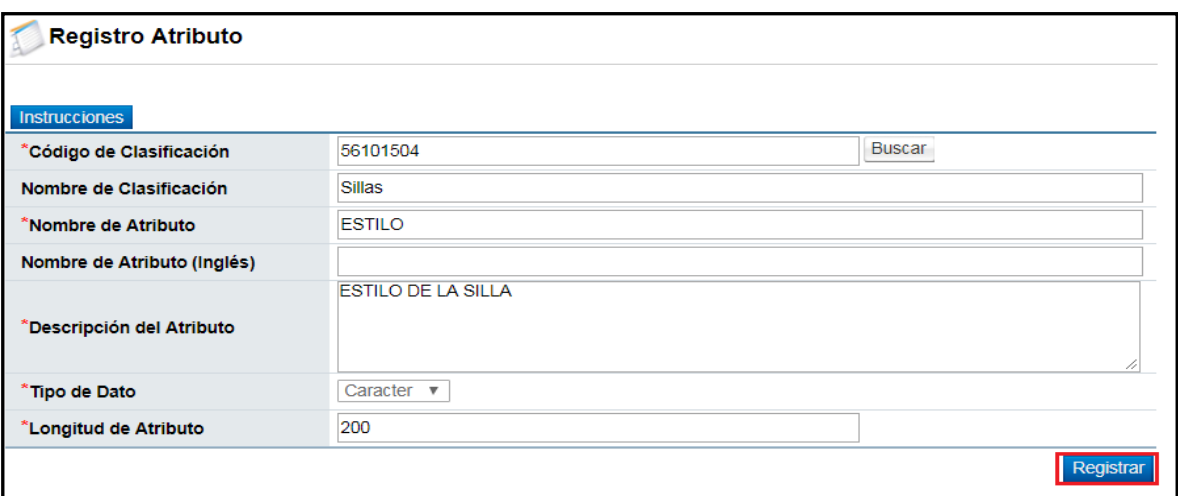

g. El sistema le mostrará una pantalla donde se muestran todas las solicitudes de atributos realizadas, así como estado actual de la solicitud. En caso de estar pendiente la misma podrá eliminarse.

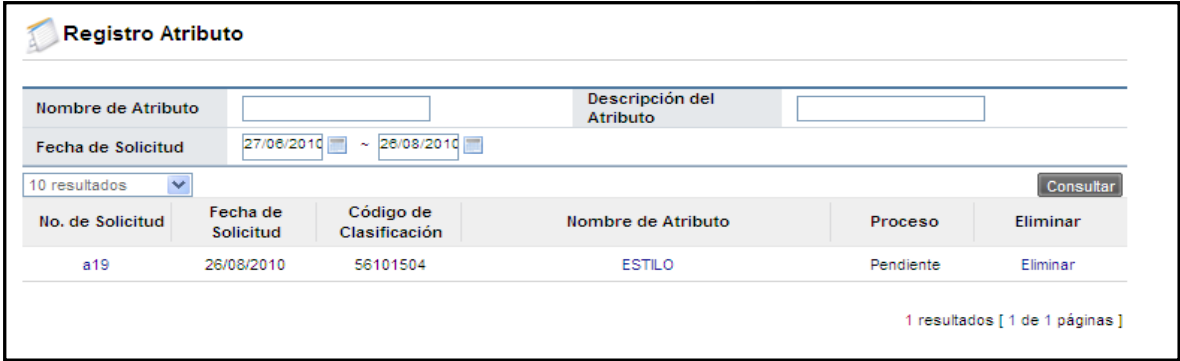

# <span id="page-32-0"></span>**7.3.5 Modificación Código Identificación/Producto**

- a. La solicitud de modificación código identificación/producto, se realiza en el momento en que el usuario considere que se puede mejorar la información ya sea cambiar la imagen que se muestra, o corrigiendo algunos errores en que haya incurrido.
- b. Solo se podrán modificar códigos que cumplan con lo siguiente:
	- Nunca han sido utilizados en ningún cartel de ninguna institución.
	- No estén siendo utilizados en procesos previos al cartel de ninguna institución.
	- En el caso de los códigos de producto el cambio a realizar no debe alterar el producto ni la información que ya viene de parte del código de identificación, solamente puede modificar la información que incluyó a la hora de crear el código de producto, como marca, imagen, modelo, etc, siempre y cuando

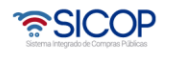

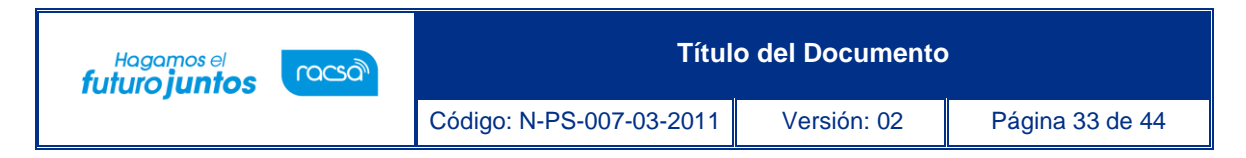

cumpla con los dos puntos anteriores.

c. Presione sobre la opción modificación código identificación/producto, disponible en el menú izquierdo de la pantalla.

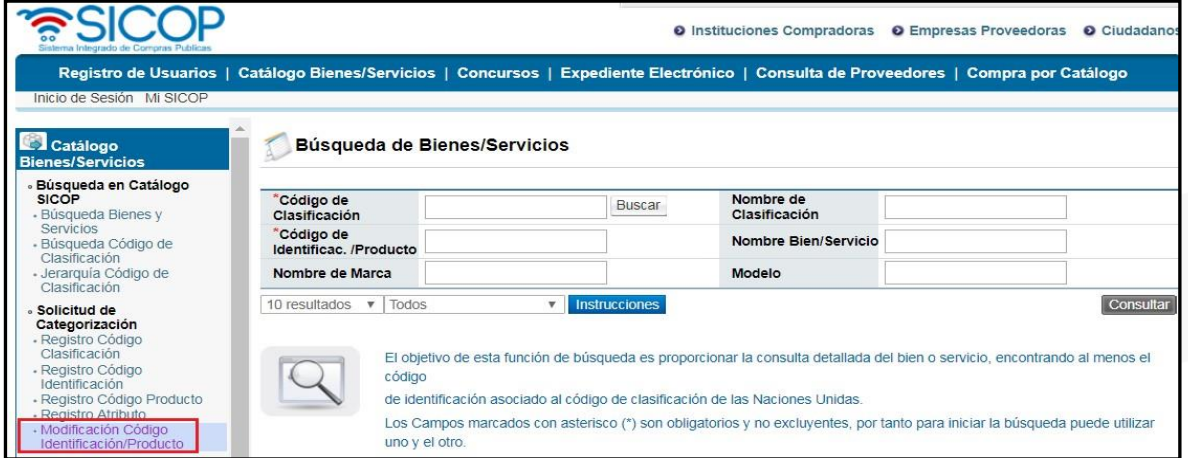

d. Para realizar la modificación debe conocer previamente el código de identificación/producto que va a modificar, por lo que debe completar los campos de "Código de clasificación" y "Código de Identificación/Producto" y luego presiona el botón "Consultar".

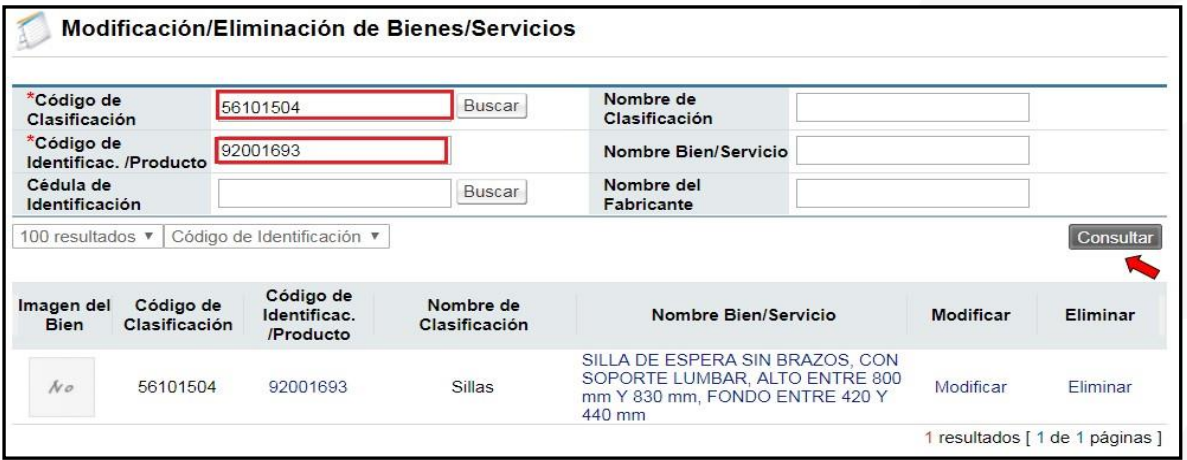

e. Al lado derecho de cada código se encuentra el botón "modificar", debe oprimirlo en el momento que se desee hacer la modificación.

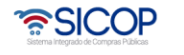

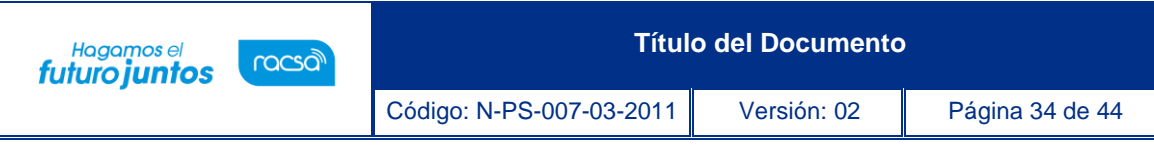

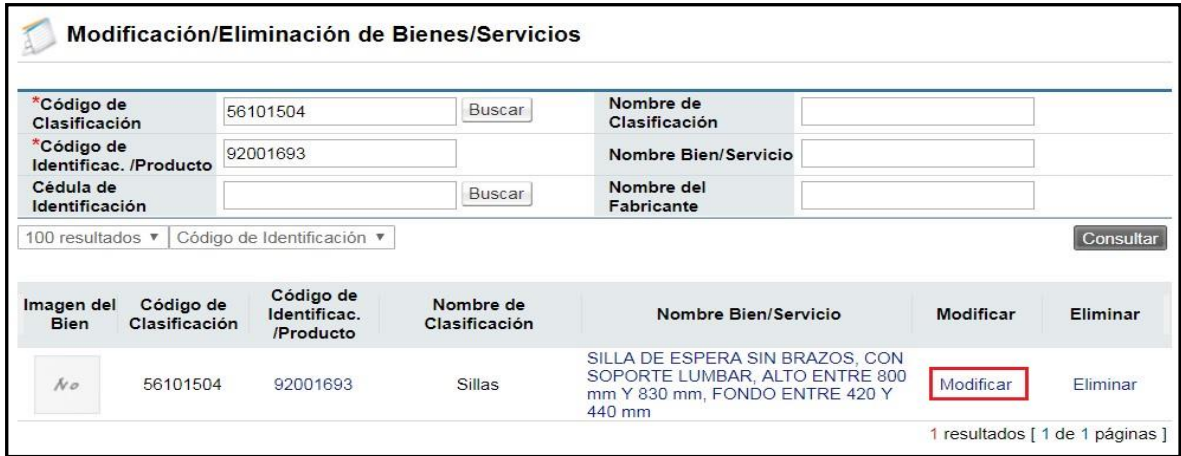

f. Se muestra el formulario existente para que se realicen las modificaciones deseadas habilitando todos los campos.

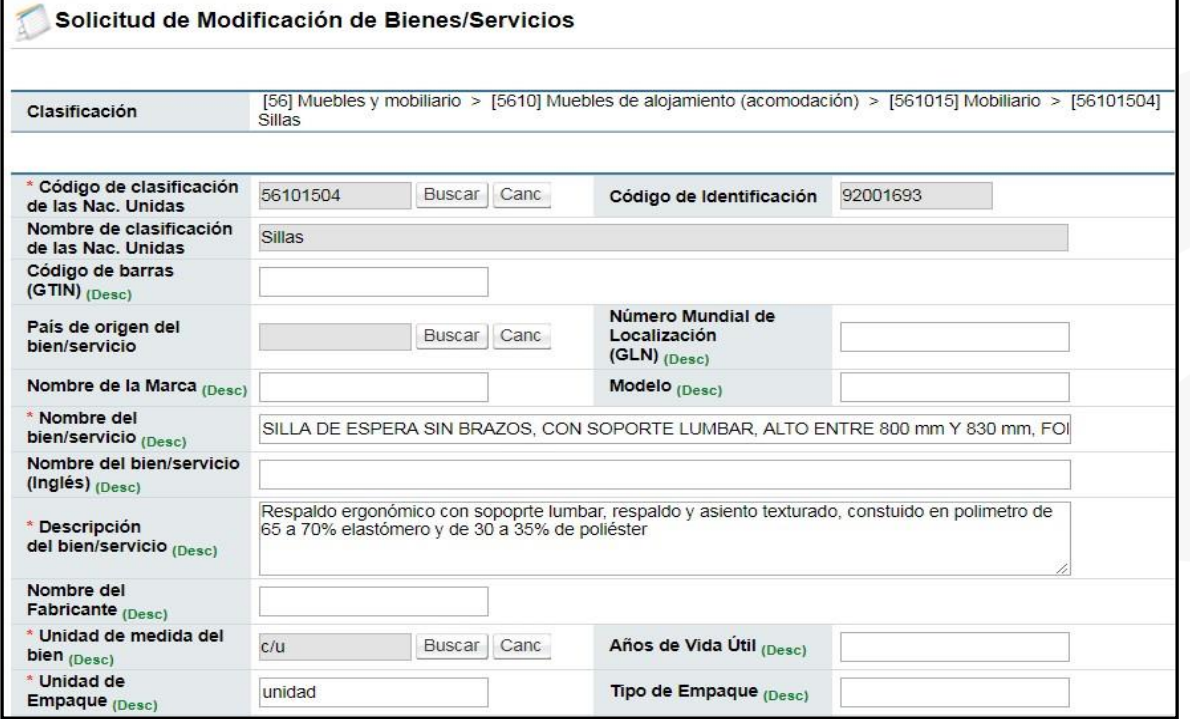

g. Una vez realizados los cambios deseados, se oprime el botón "modificar".

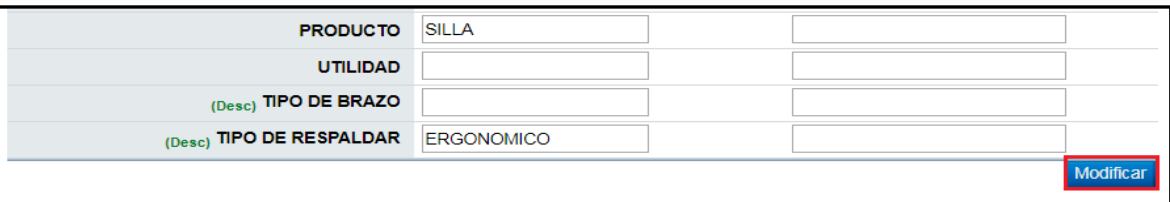

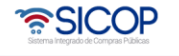

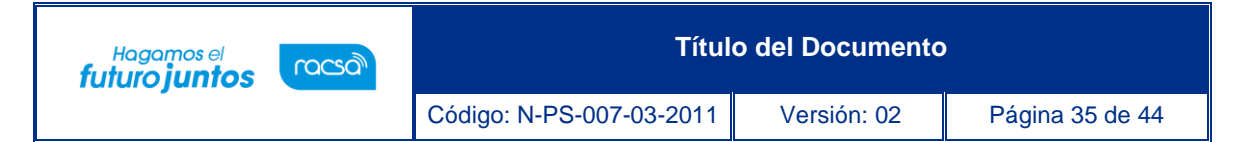

h. El sistema le mostrará una pantalla con todas las solicitudes de modificaciones realizadas, así como estado actual de la solicitud. En caso de estar pendiente la misma podrá eliminarse.

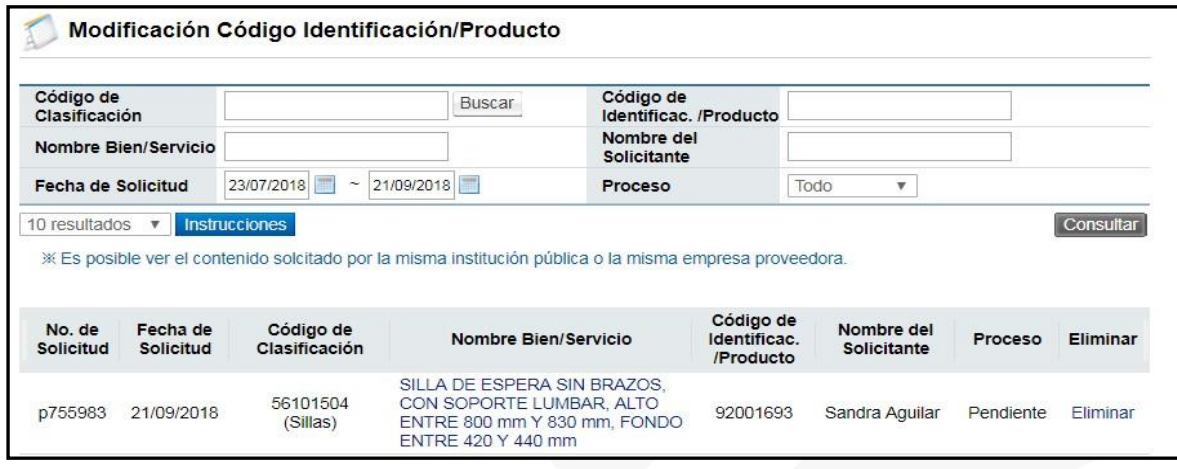

# <span id="page-35-0"></span>**7.4 Consulta Estado/Resultado de Solicitud De Categorización**

Las consultas sobre el estado/ resultado de las solicitudes son los accesos que se tienen para consultar las respuestas por parte de la Administración de catálogo de SICOP, con respecto a las solicitudes realizadas en el punto 7.3 del presente documento.

Las opciones disponibles son:

- Registro Código Clasificación.
- Registro Código Identificación/Producto.
- Registro Atributo
- Modificación Código Identificación/Producto.

### <span id="page-35-1"></span>**7.4.1 Registro Código Clasificación**

- a. En esta sección el usuario podrá visualizar si su solicitud de clasificación ya ha sido procesada o aún se encuentra en espera. Los posibles resultados pueden ser: "aprobado", "rechazado", "pendiente" o "en proceso".
- b. Debe presionar "Registro Código Clasificación" de la sección Consulta Estado/Resultado de Solicitudes de Categorización.

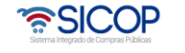

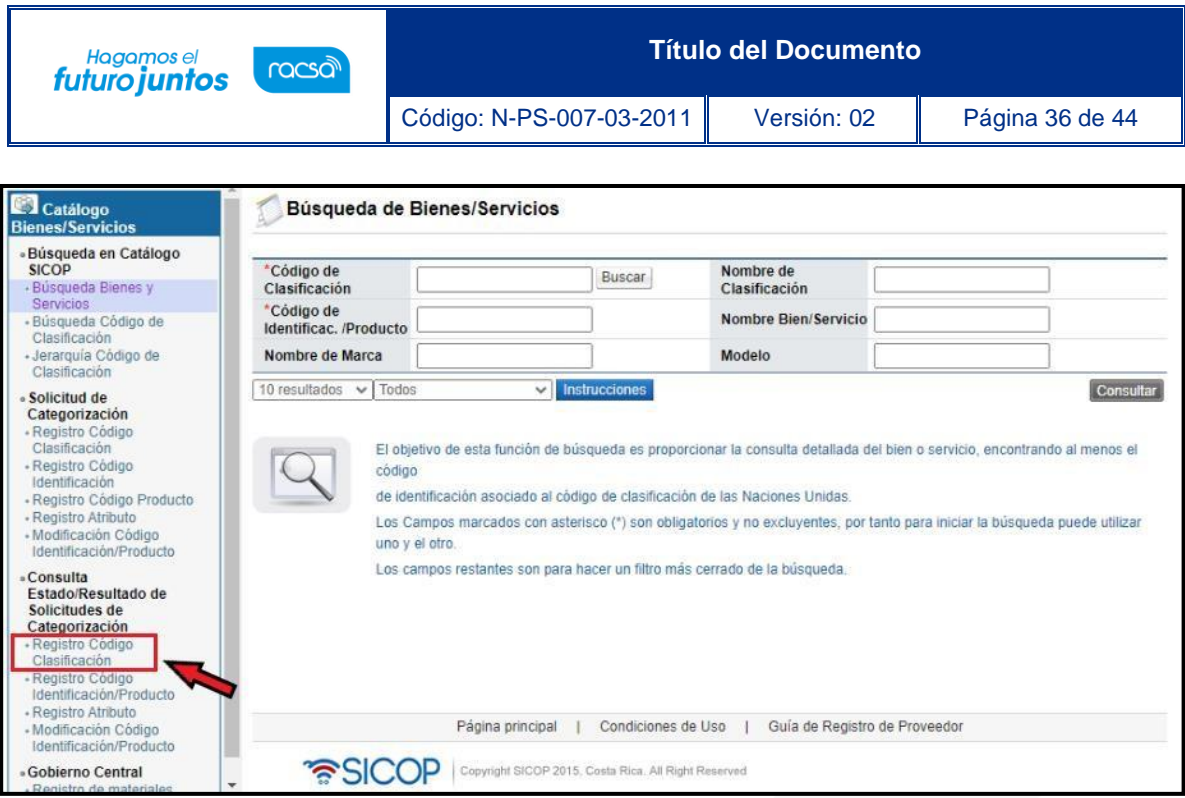

c. Es importante detallar que en el caso de las solicitudes de clasificación tienen un análisis más detallado pues se trata de agregar una nueva clasificación a nivel de naciones unidas. Para este ejemplo la solicitud está "en Proceso", es decir ya se encuentra en análisis por el equipo de catálogo.

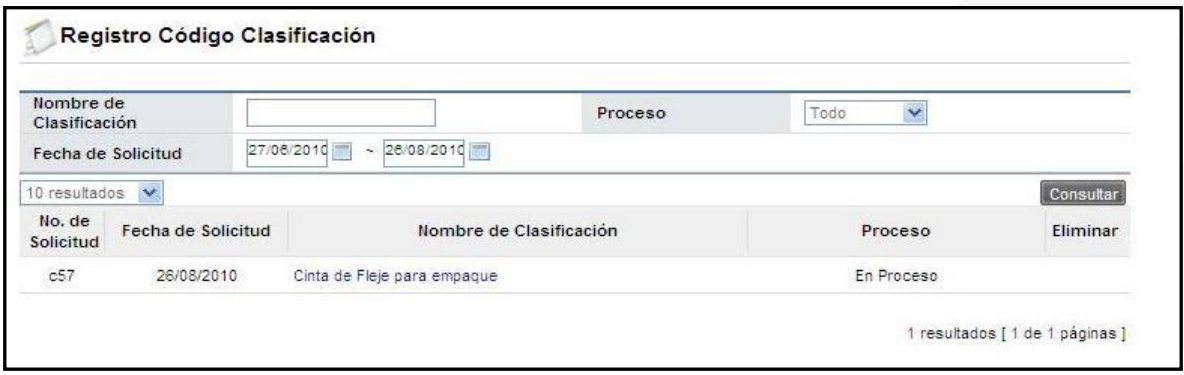

# <span id="page-36-0"></span>**7.4.2 Registro Código Identificación/Producto**

- a. En esta sección el usuario podrá visualizar el proceso en que se encuentra la solicitud del código de identificación o de producto realizado anteriormente, los posibles resultados pueden ser: "aprobado", "rechazado", "pendiente" o "en proceso".
- b. Debe presionar "Registro Código Identificación/Producto" de la sección Consulta Estado/Resultado de Solicitudes de Categorización.

• SICOP

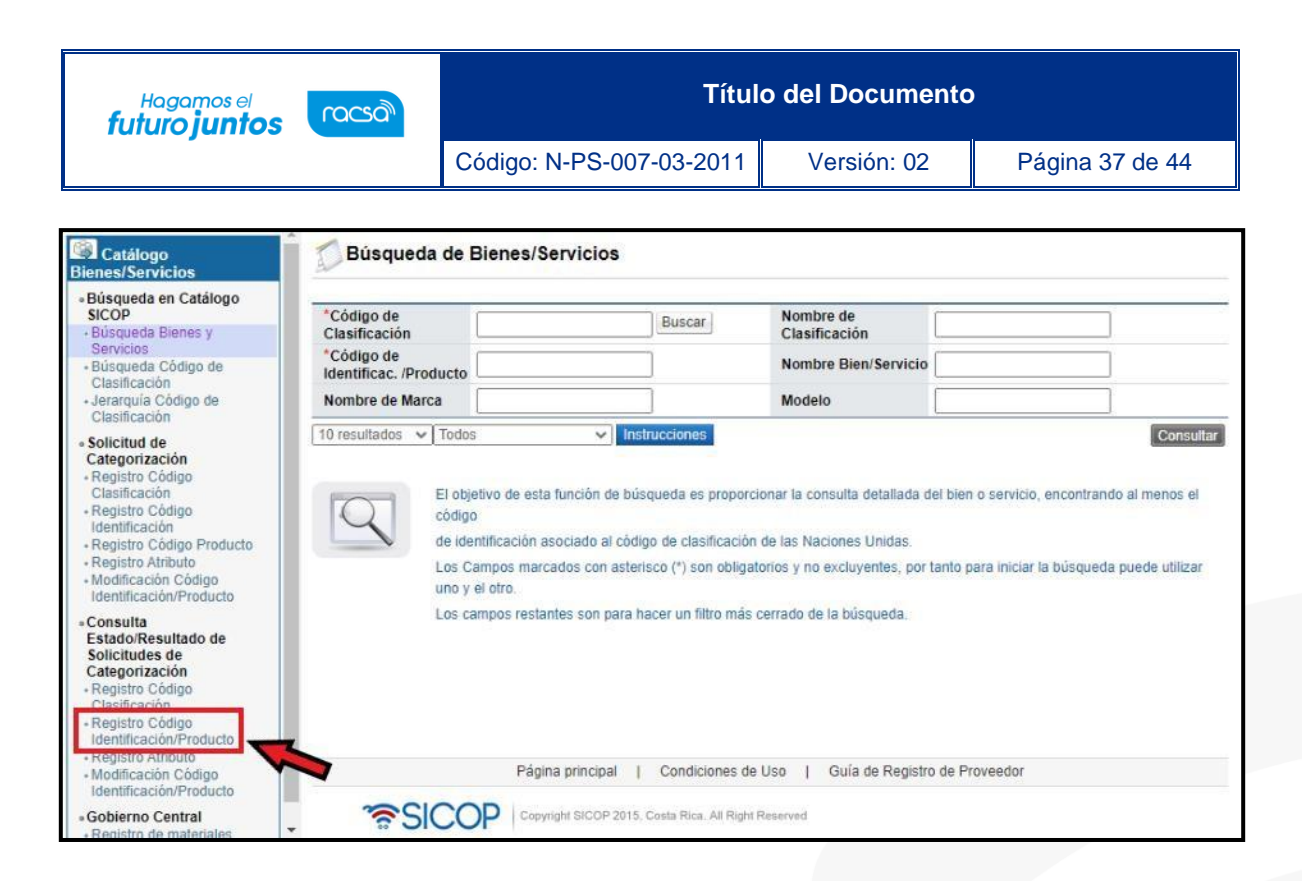

c. A continuación, se presenta el proceso actual de la solicitud de código de identificación.

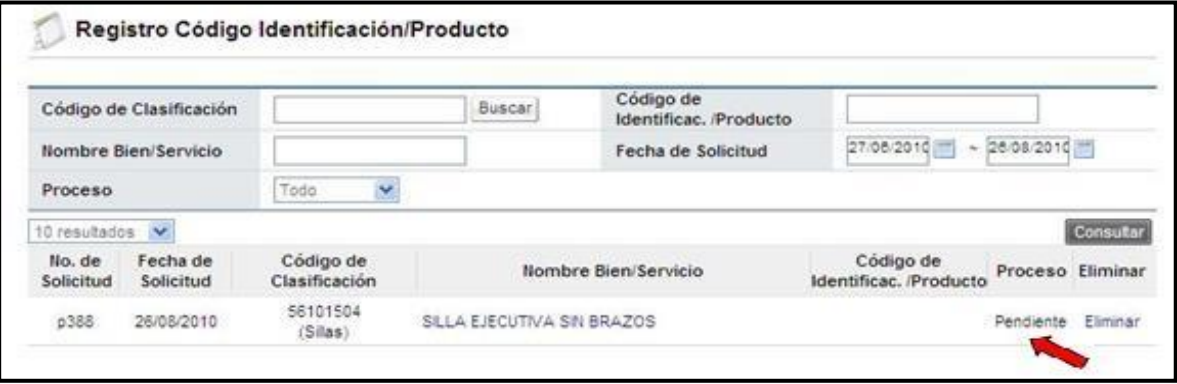

d. En caso de que la solicitud haya sido rechazada el usuario podrá revisar por qué fue rechazada. Debe oprimir el vínculo del nombre del bien/servicio y le desplegará una pantalla donde se mostrará el formulario y un espacio de observación donde especificarán por qué fue rechazado.

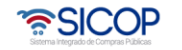

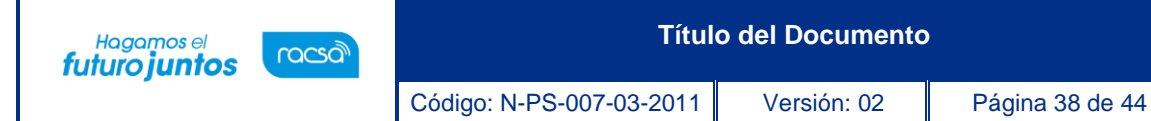

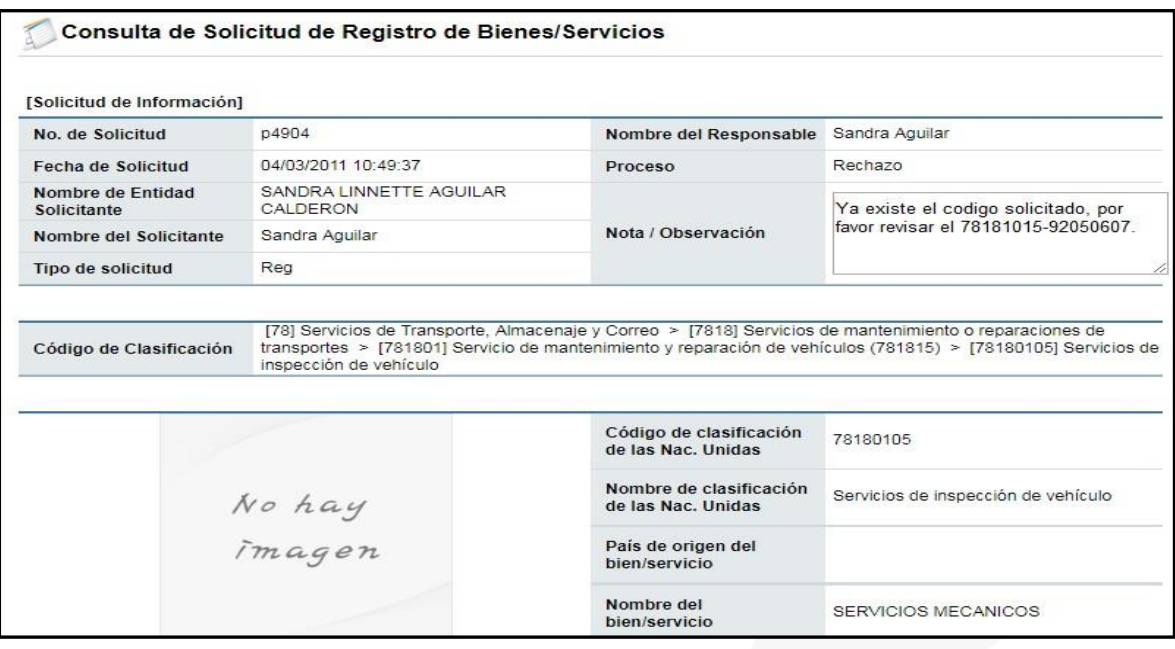

e. Si por el contrario la solicitud fue aprobada, podrá visualizar ese resultado y a su vez observará el producto ya agregado en catálogo de bienes y servicios de SICOP.

#### <span id="page-38-0"></span>**7.4.3 Registro Atributo**

- a. En este apartado el usuario podrá ver el resultado de la solicitud de un nuevo atributo. Los posibles resultados pueden ser: "aprobado", "rechazado", "pendiente" o "en proceso".
- b. Debe presionar "Registro Código Identificación/Producto" de la sección Consulta Estado/Resultado de Solicitudes de Categorización.

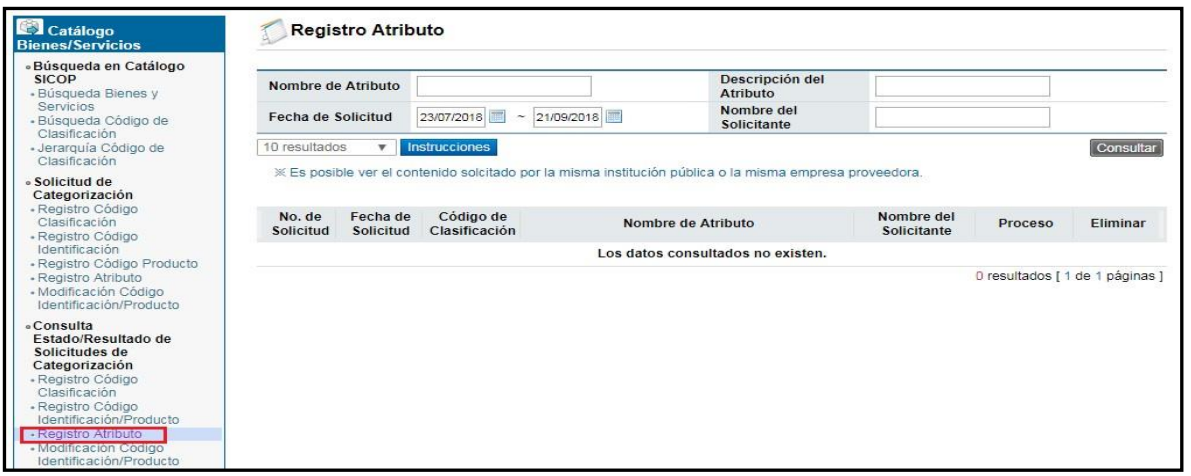

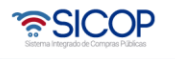

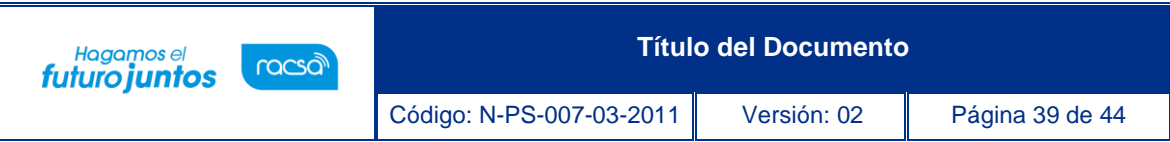

c. Se muestra el proceso actual de la solicitud de registro de atributos.

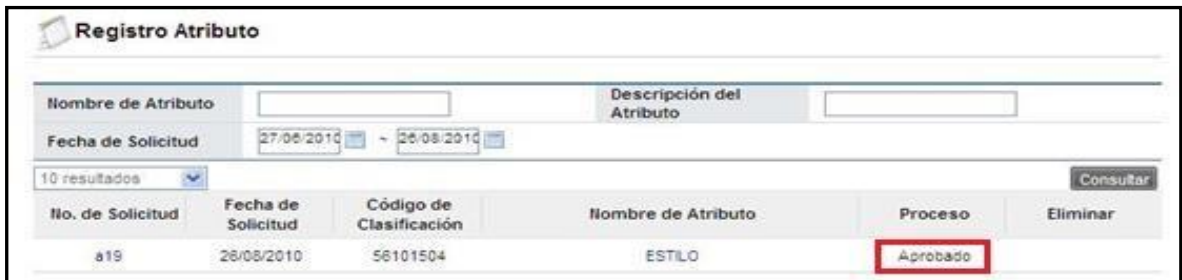

# <span id="page-39-0"></span>**7.4.4 Modificación Código Identificación/Producto**

- a. En este apartado el usuario podrá visualizar la respuesta que la administración del catálogo le dio a su solicitud de modificación, los posibles resultados pueden ser: "aprobado", "rechazado", "pendiente" o "en proceso".
- b. Debe presionar "Modificación Código Identificación/producto" de la sección Consulta Estado/Resultado de Solicitudes de Categorización.

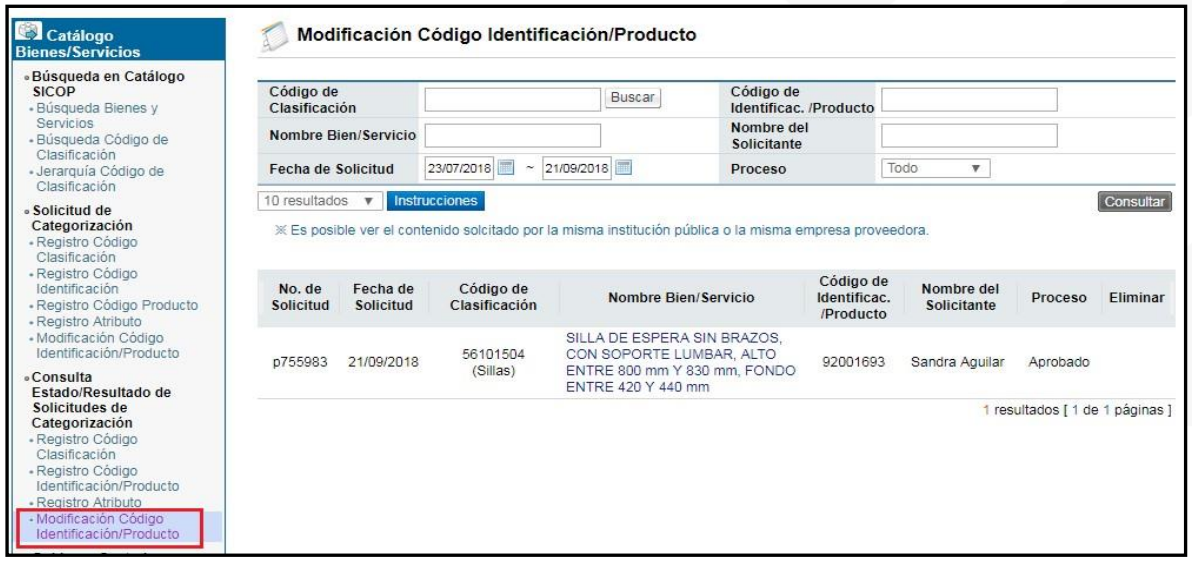

c. Se muestra el proceso actual de la solicitud de registro de atributos.

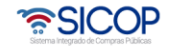

**Título del Documento** Hagamos el<br>**futuro juntos** racsa Código: N-PS-007-03-2011 Versión: 02 Página 40 de 44

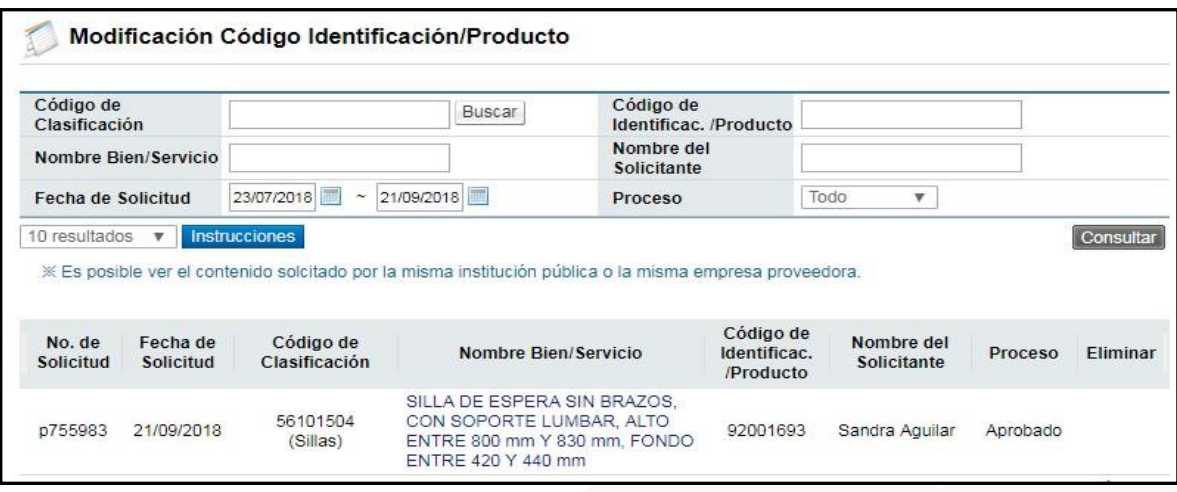

# <span id="page-40-0"></span>**7.5 Actualización y Revisión de la Tabla De Homologación**

- a. El Operador de Catálogo debe revisar periódicamente los códigos de identificación con el fin de verificar que los códigos correspondan al producto/servicio u obra correcto, así como su descripción y homologación del catálogo interno.
- b. Para la revisión periódica se deben considerar y analizar al menos los aspectos siguientes:
	- Que el Código de Clasificación sea correcto.
	- Que no existan Códigos de Identificación duplicados.
	- Que las fichas técnicas sean plenamente comprensibles.
	- Que los Productos registrados no se encuentren obsoletos.
- c. Cuando se realice la creación, modificación o exclusión de un código SICOP, el operador debe modificar, de manera inmediata, la tabla de homologación institucional con el fin de que los códigos SICOP vrs códigos de la institución estén actualizados. Cabe resaltar que este procedimiento es crítico y debe estar al día mientras que la institución mantenga un catálogo interno institucional.
- d. La tabla de homologación debe actualizarse indicando como mínimo la siguiente información: código interno, nombre código interno, código de clasificación, código de identificación y nombre del código de identificación.
- e. Los procesos en los que aplica actualizar dicha tabla de homologación se describen en el punto 7.1 del actual documento.
- f. En aquellos casos que la institución tenga desarrollada una interfaz de validación entre códigos internos institucionales vrs SICOP, es responsabilidad del Operador de Catálogo colaborar con el procedimiento interno establecido por la institución con el fin de lograr el objetivo.

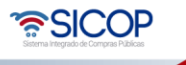

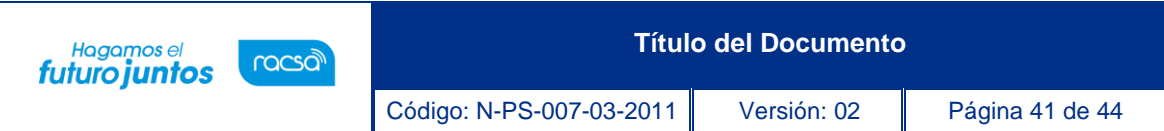

g. La actualización de la tabla de homologación debe darse en ambos sentidos, cuando se crea, modifica o se excluye un código interno institucional y cuando se registran, modifican, o eliminan códigos en SICOP solicitados por el Operador de Catálogo.

# <span id="page-41-0"></span>**7.6 Plan de Capacitación**

- a. El Operador de Catálogo está en la responsabilidad de hacer un plan de capacitación para las unidades usuarias. Las capacitaciones se estarían realizando en el tiempo que así se acuerde con las unidades usuarias. La capacitación debe contener la descripción funcional de la estructura del código de SICOP y el uso de las búsquedas disponibles en el sistema.
- b. En caso de que el Operador de Catálogo requiera apoyo de la Administración del Catálogo, este debe enviar la solicitud por correo electrónico al Coordinador de Catálogo, solicitando la colaboración correspondiente.
- c. Es responsabilidad del Operador del Catálogo promover el conocimiento general del catálogo y su respectiva estructura.
- d. El Operador de Catálogo debe estar en capacidad de capacitar y abarcar dudas de las unidades usuarias y proveedores que consulten a la institución, referente a búsquedas en SICOP, creación de códigos de clasificación, códigos de identificación, código de producto, atributos y sus valores.
- e. En caso de que el Operador de Catálogo no tenga conocimiento suficiente para responder una consulta realizada por la unidad usuaria o proveedores, este debe ponerse en contacto con el Analista de Catálogo SICOP asignado a la institución, esto con el fin que le resuelva la inquietud, una vez el Operador de Catálogo este claro en su respuesta debe ponerse en contacto con la unidad usuaria o el proveedor y notificarle la respuesta correspondiente.
- f. Las unidades usuarias institucionales no tendrán relación directa ni se podrán en contacto con el Analista o Coordinador de Catálogo SICOP, sino que la comunicación referente a catálogo se manejará por medio del Operador de Catálogo Institucional. Para el caso de los proveedores estos cuenta con la línea 1311 para resolver las inquietudes de cualquier índole.

# <span id="page-41-1"></span>**7.7 Procedimientos, Guías y Manuales del Catálogo de SICOP**

- a. Los operadores del catálogo son responsables de leer y poner en práctica las regulaciones establecidas en los manuales y procedimientos del catálogo de Bienes y Servicios SICOP que han sido elaborados por la Administración de Catálogo.
- b. Si el operador tiene alguna observación, duda o comentario referente a los manuales de procedimientos, debe notificarlo de inmediato a la Administración del catálogo, por medio de correo electrónico.

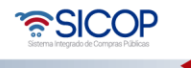

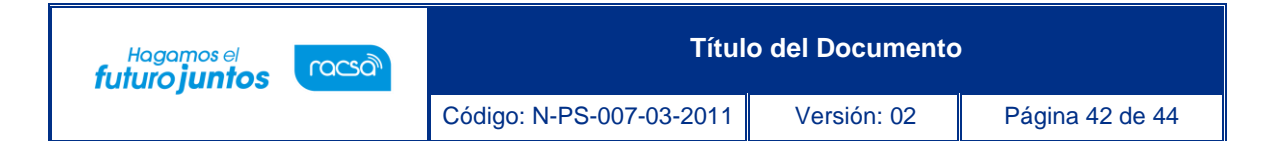

- c. En caso de que el Operador de Catalogo Institucional considere necesario, podrá solicitar a la Administración de Catálogo elaborar algún tipo de instructivo o procedimiento para aquellos temas no abarcados en los documentos existentes. Este proceso será discutido y se tomará un acuerdo entre el Operador de Catálogo de la Institución y la Administración del Catálogo.
- d. El operador de Catálogo deberá realizar revisiones periódicas de los datos suministrados por la Administración del catálogo, y este tendrá que comunicar cualquier observación, comentario, recomendación o mejora detectada en la operación del catálogo SICOP. Este podrá elaborar guías o recomendaciones para que sean adoptadas a lo interno para un óptimo uso del catálogo de SICOP.
- e. Es responsabilidad del Operador de Catálogo adoptar e implementar los procedimientos, manuales o instructivos definidos por la Administración del Catálogo, en caso de no estar en total acuerdo con los procesos ahí descritos, el Operador podrá realizar ajustes para que se acoplen a variables institucionales.

## <span id="page-42-0"></span>**7.8 Inventario Anual de Activos**

a. En caso de que la institución mantenga inventarios a partir del Código SICOP, el Operador de Catálogo es responsable de colaborar en virtud de la disponibilidad decódigos de identificación/producto de SICOP para que las unidades correspondientes realicen los inventarios anuales institucionales.

# <span id="page-42-1"></span>**7.9 Remate de Activos**

a. El Operador de Catálogo es responsable de la veracidad y descripción de los códigos de producto creados para el procedimiento de remate de activos que se desarrolle en SICOP.

# <span id="page-42-2"></span>**7.10 Reportes Anuales**

a. El Operador de Catálogo deberá realizar dos reportes anuales, los cuales deberá entregar las jefaturas y la Administración del Catálogo. Estos reportes deben contener información referente a los registros, modificaciones y exclusiones realizadas tanto en la tabla de homologación como en el catálogo de Bienes y Servicios SICOP. Las fechas para entregar los reportes serán a finales de junio y a finales de diciembre.

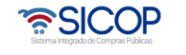

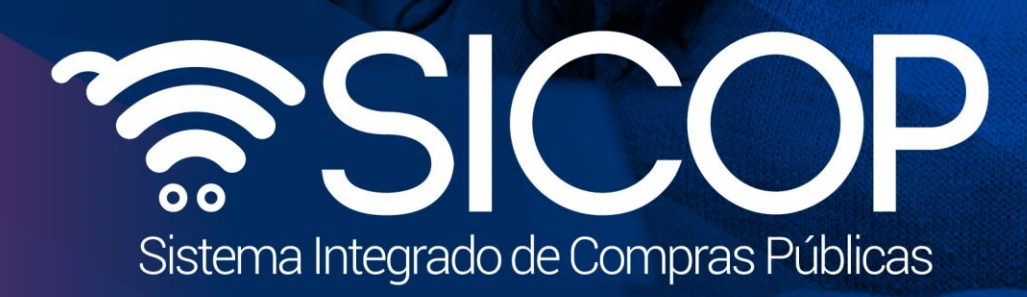

**Título del Documento**

Código: N-PS-007-03-2011 Versión: 02 Página 43 de 44 de 44 de 44 de 44 de 44 de 44 de 44 de 44 de 44 de 44 de

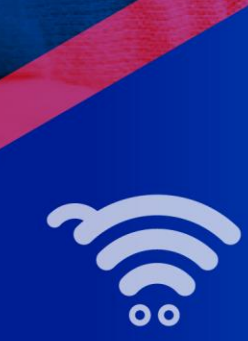

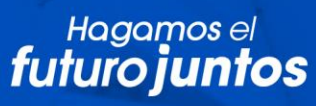

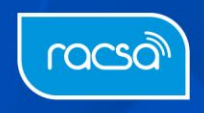